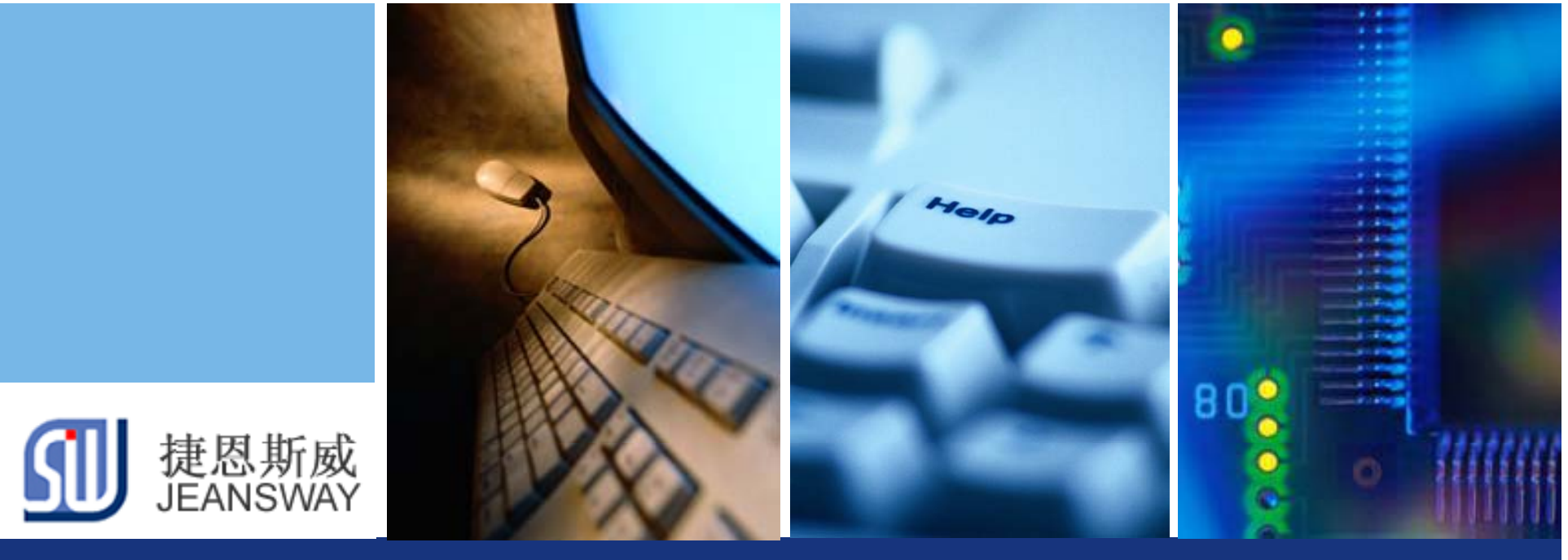

# 使用**U**盘升级程序的解决方案

Let's make your development easier!

#### 捷恩斯威科技,最专业的TI MCU方案设计商

www.jeansway.cn

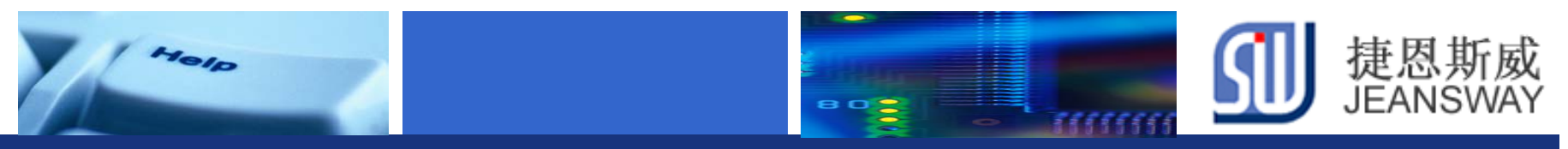

## 传统的软件升级方式

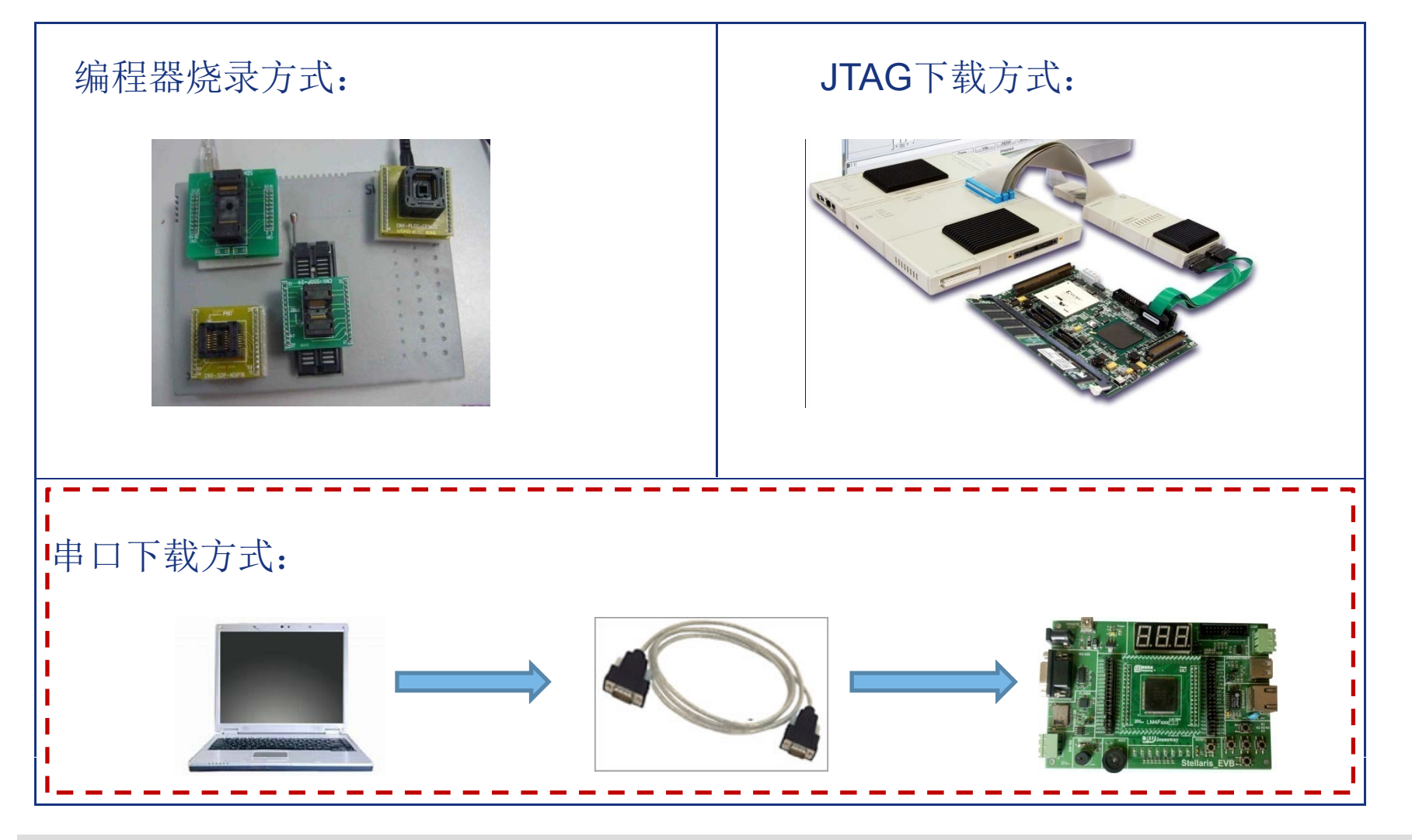

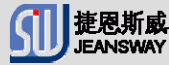

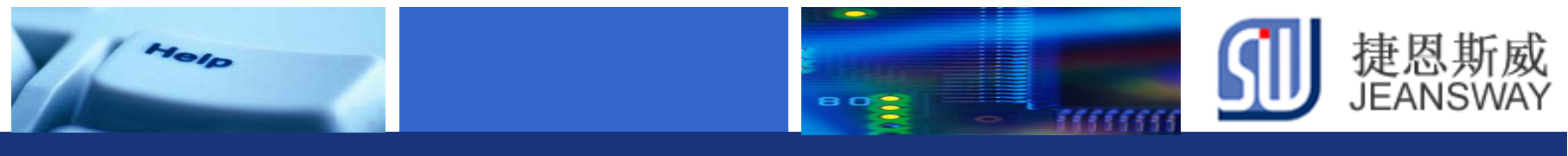

### 通信模式升级方式

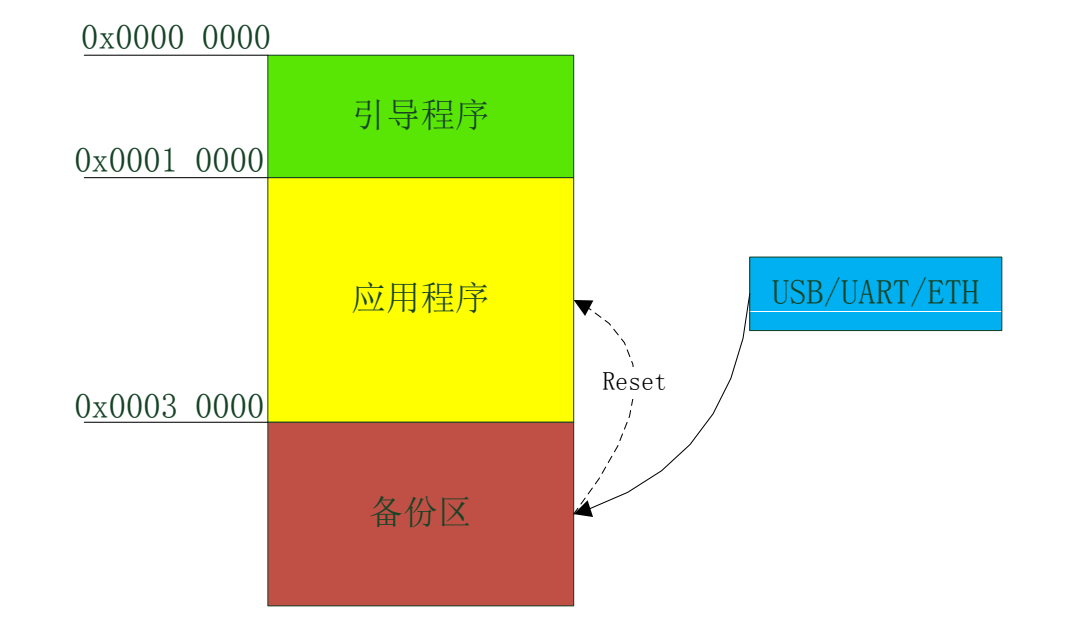

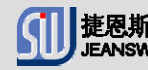

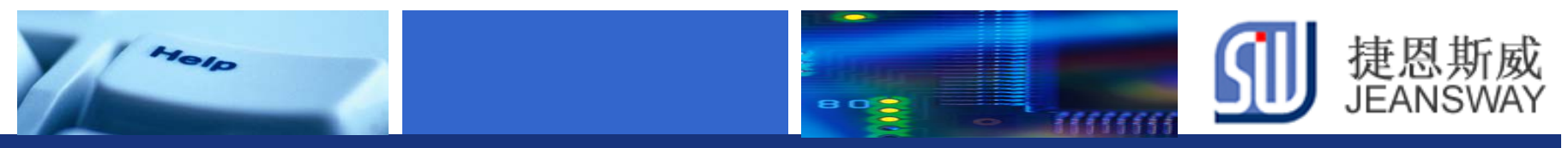

## 使用**U**盘升级的优点

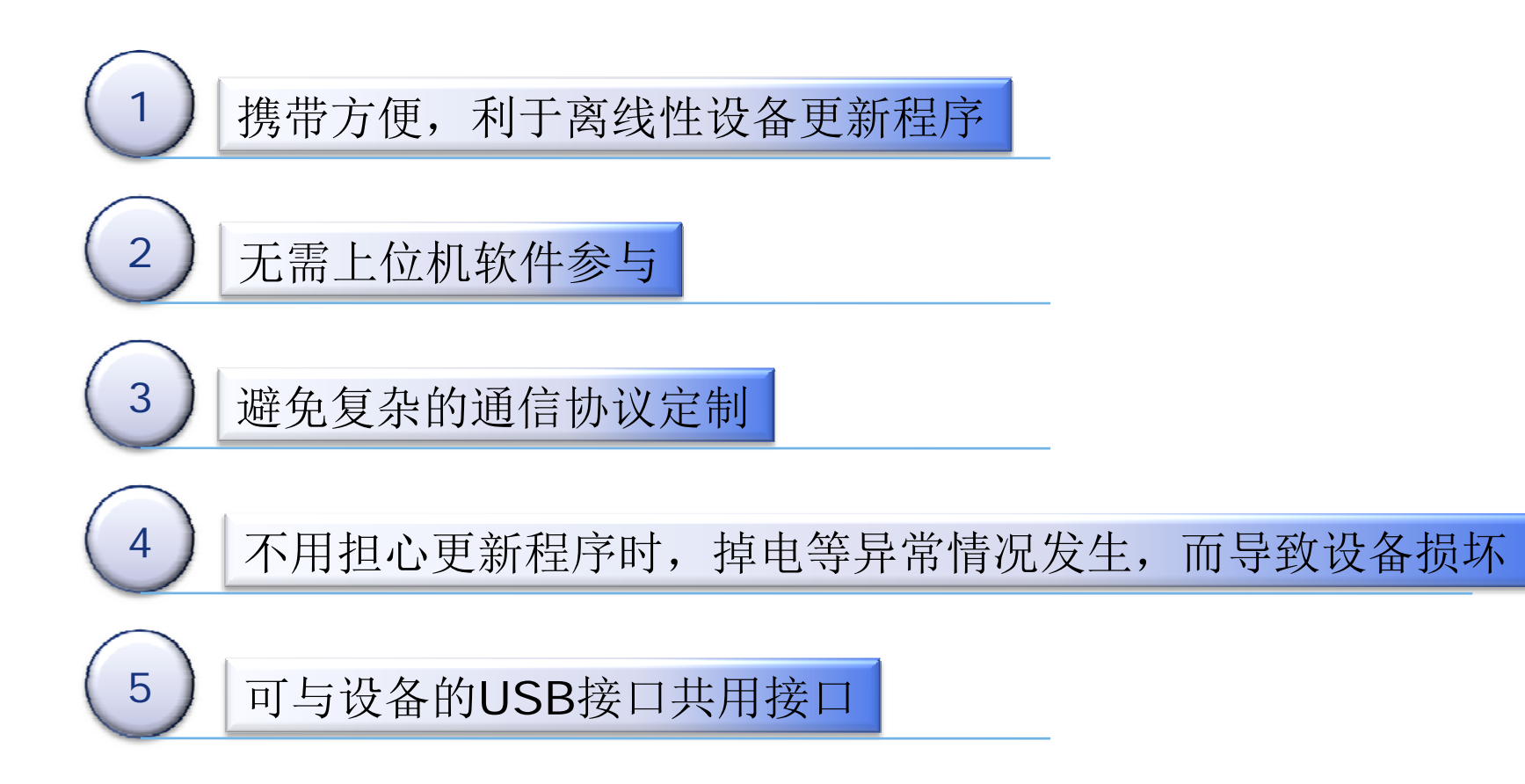

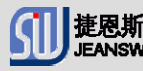

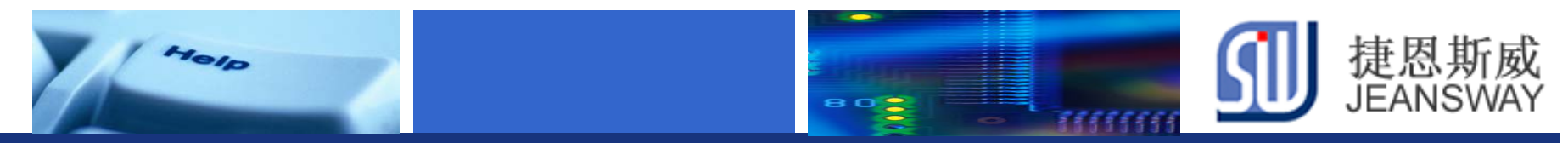

### **TI Cortex-M4**目前支持**USB**系列型号

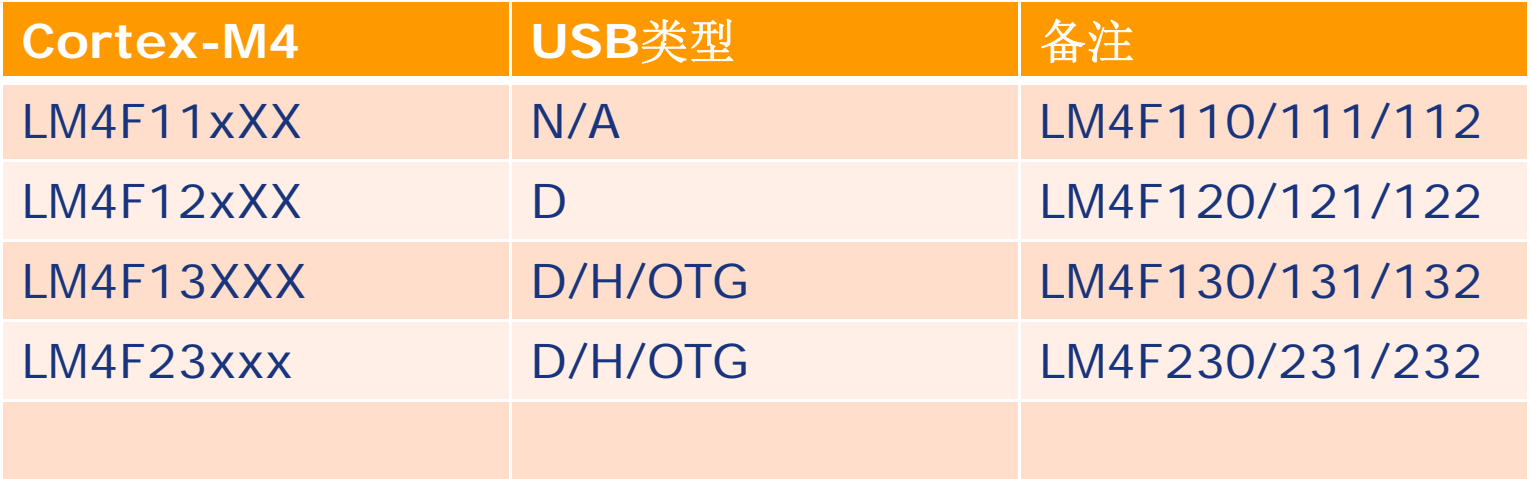

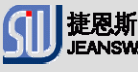

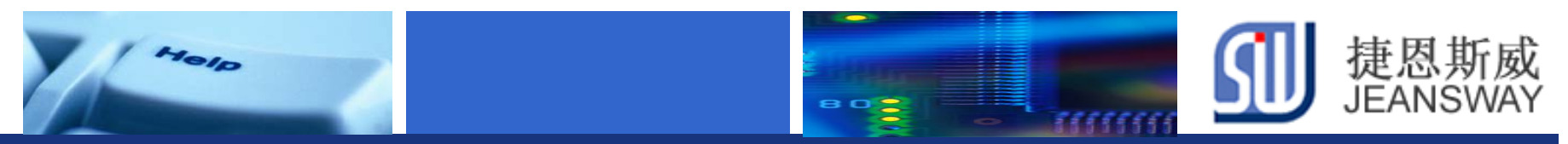

## **TI Cortex-M4 USB**硬件特性

- 支持USB 2.0全速(12 Mbps)和低速(1.5 Mbps)
- 4类传输模式: 控制传输,中断传输,批量传输,等时传输
- ◆ 16个端点: - 1个专用的输入控制端点和1个专用输出控制端点 -7个可配置的输入端点和7个可配置的输出端点
- ◆ 2KB专用端点内存空间:可支持双缓冲的1023字节最大包的等时传输
- ◆ 支持VBUS 电压浮动和有效ID检测, 并产生中断信号.
- 

◆ 高效传输µDMA :3个输入端点和3个输出端点独立发送和接收, 当FIFO中包含需要的大量数据时,触发通道请求

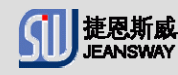

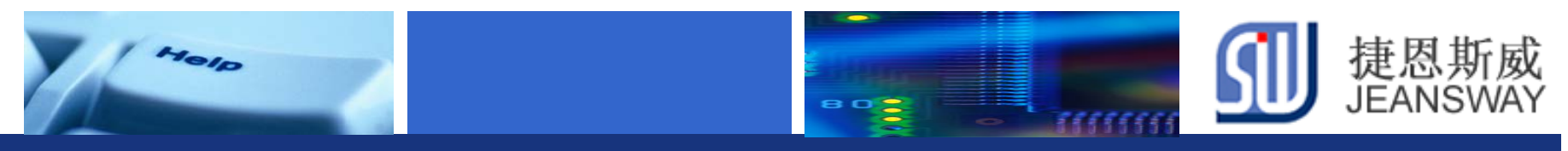

### **TI Cortex-M4 USB** 模块图

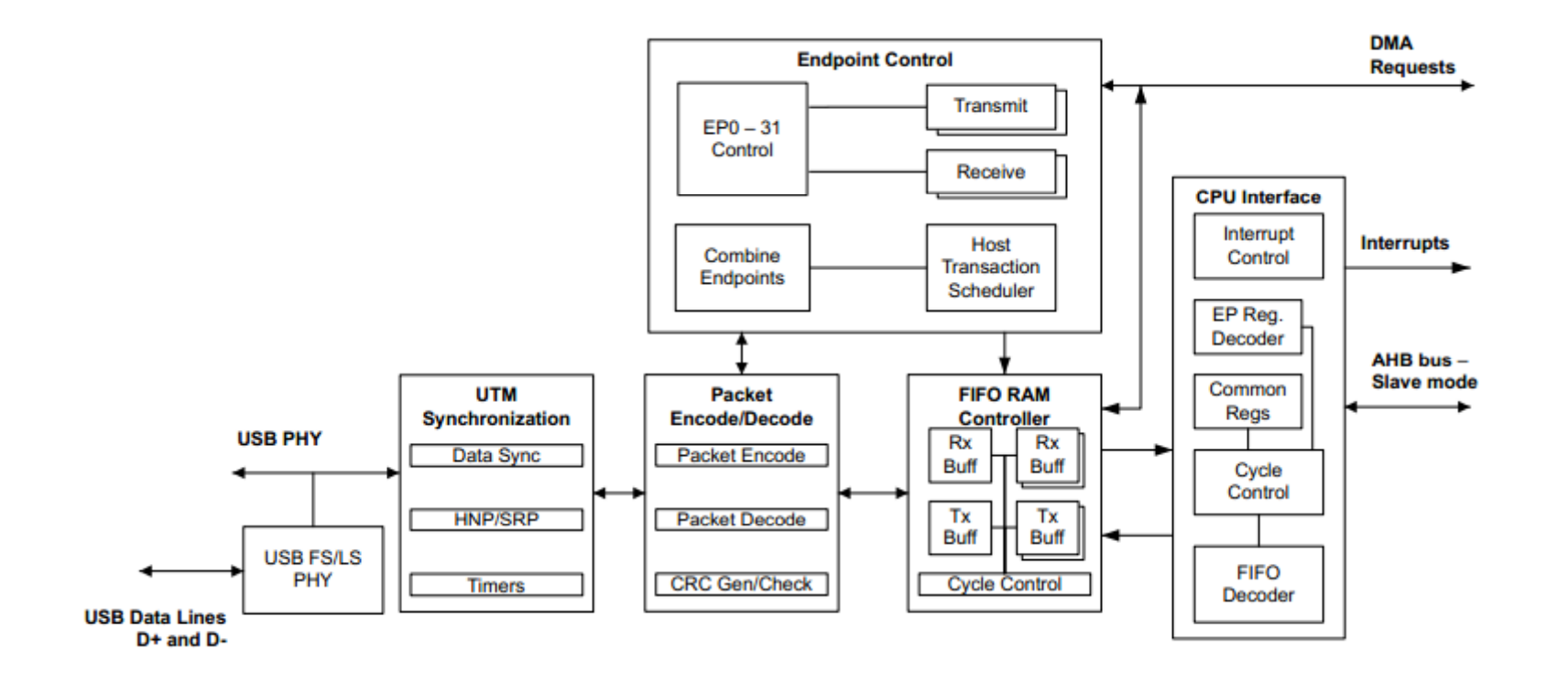

系统时钟必须工作在20MHz以上 管脚USB0RBIAS和地之间需要接一个1%精度的9.1 kΩ电阻.

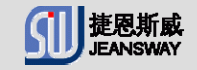

# **Usblib**软件库,助你快速完成**U**盘升级功能

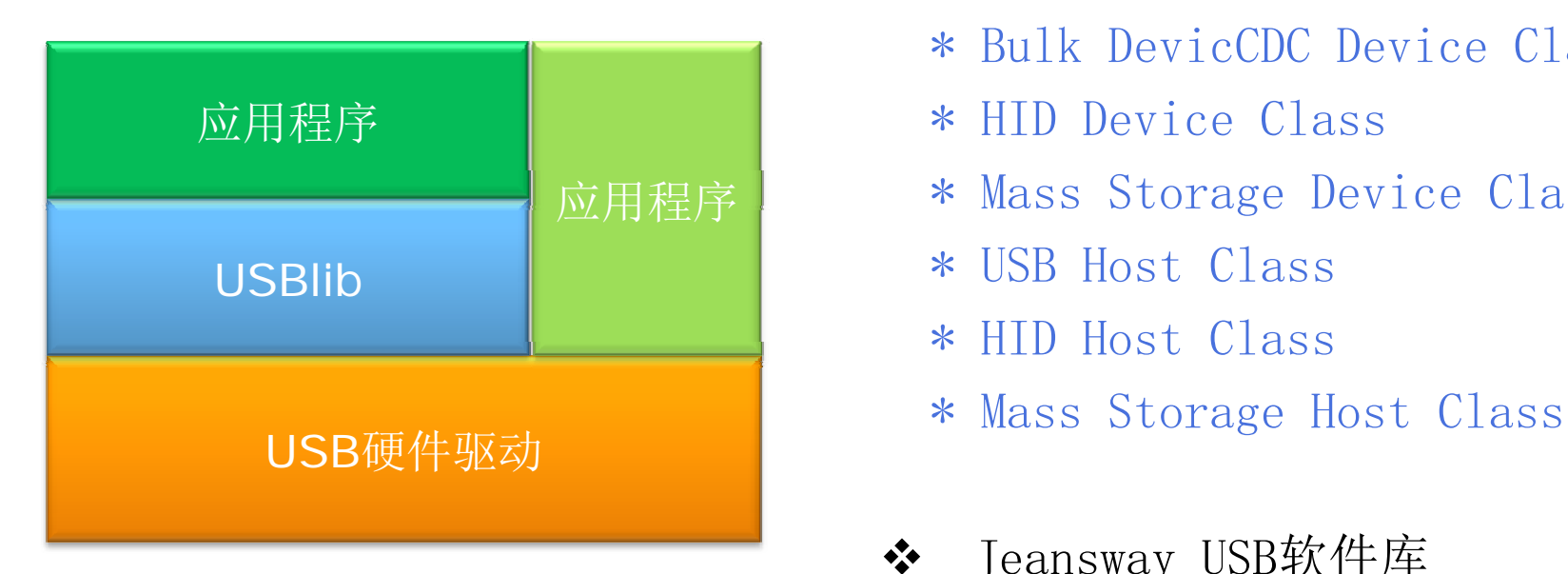

Yelp

- ◆ TI USB软件库
	- \* Bulk DevicCDC Device Class
	-
	- \* Mass Storage Device Class
	- \* USB Host Class
	- \* HID Host Class \*
	-
- $\frac{1}{2}$  Jeansway USB软件库 \* USB Printer Class

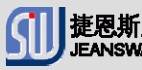

| J <br>| JEANS\

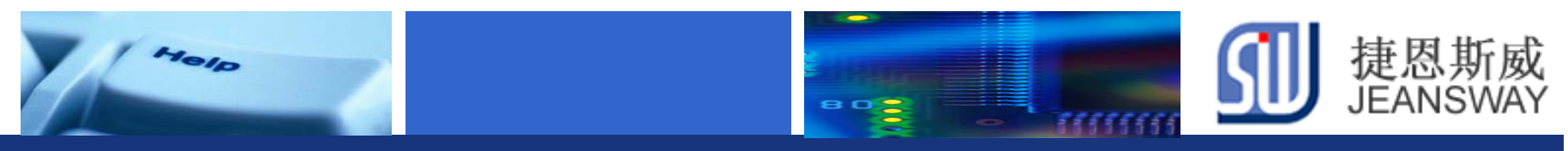

### **Usblib** 目录结构

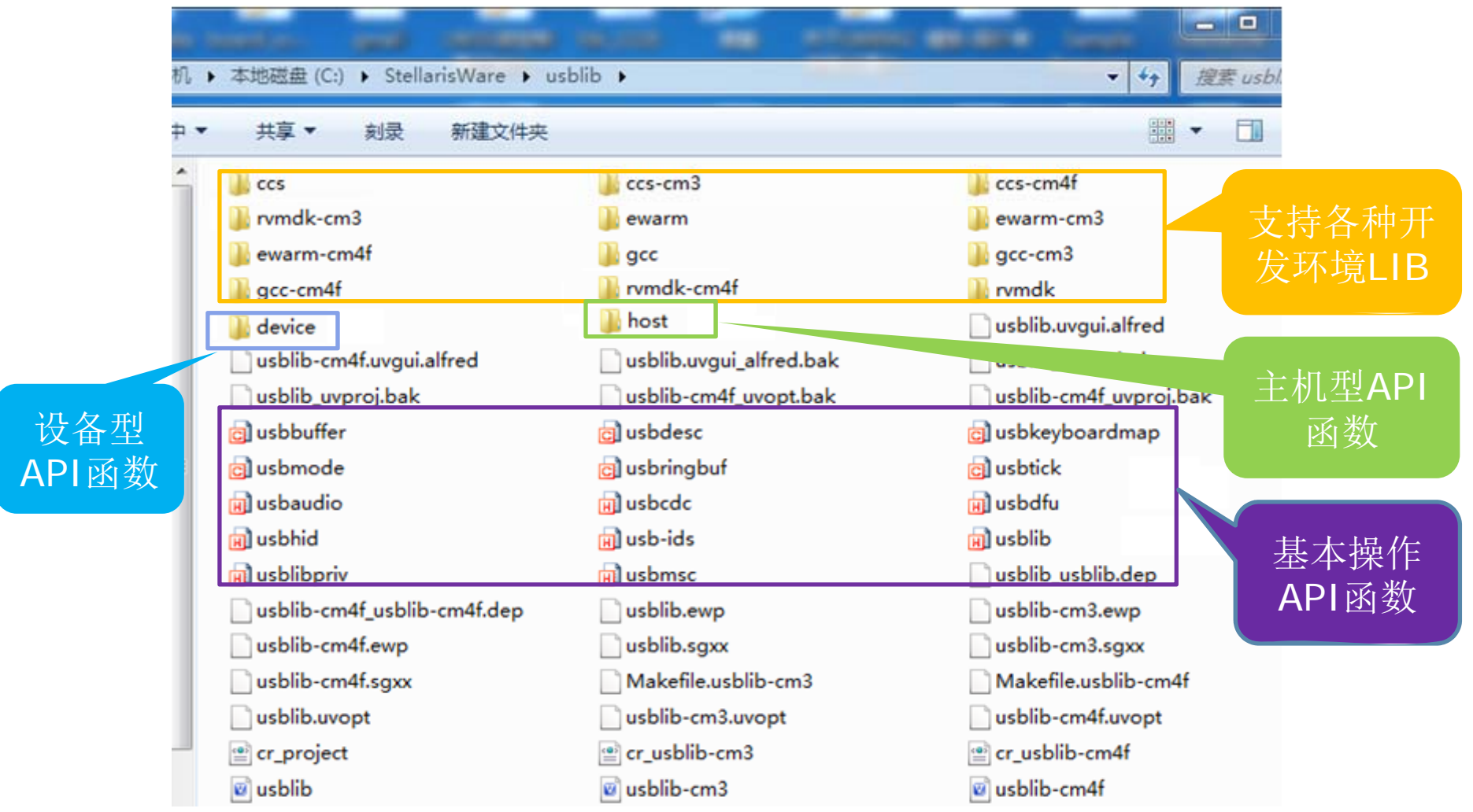

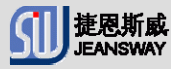

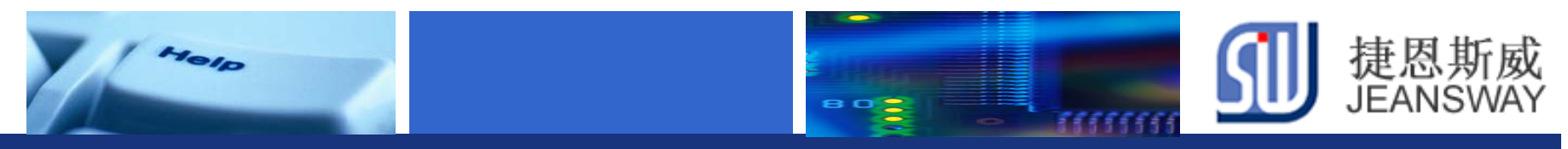

## **HID**设备键盘模型

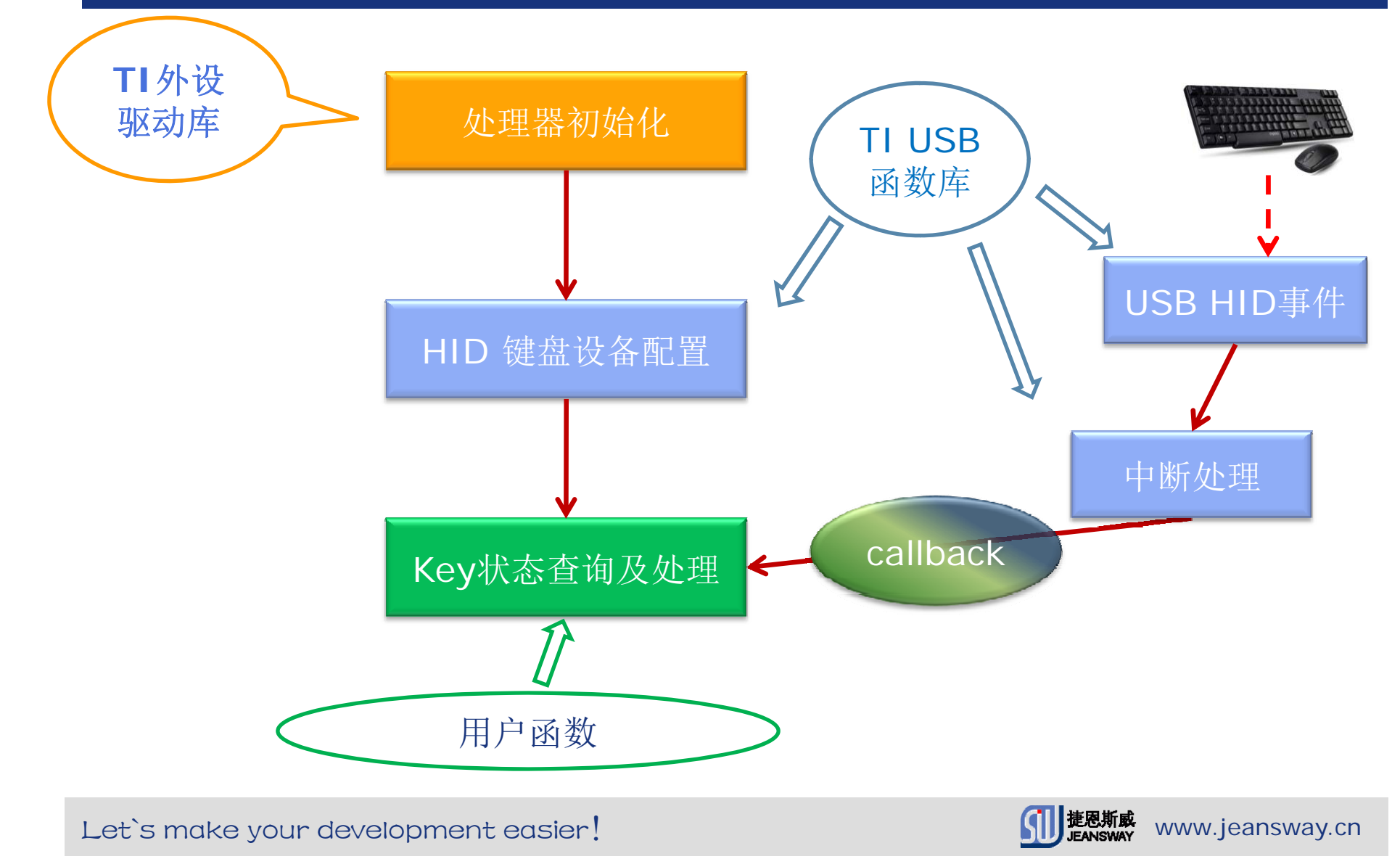

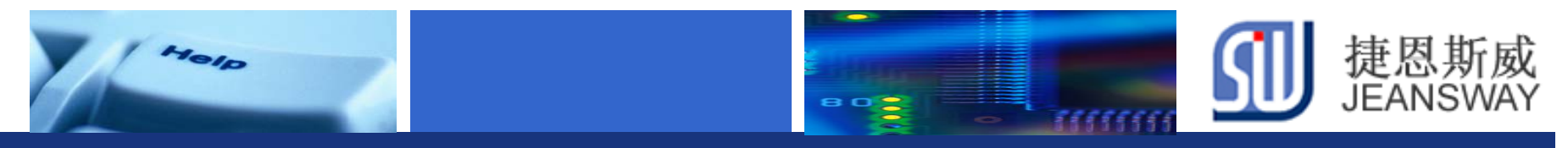

#### **Mass Storage usb** 升级模型

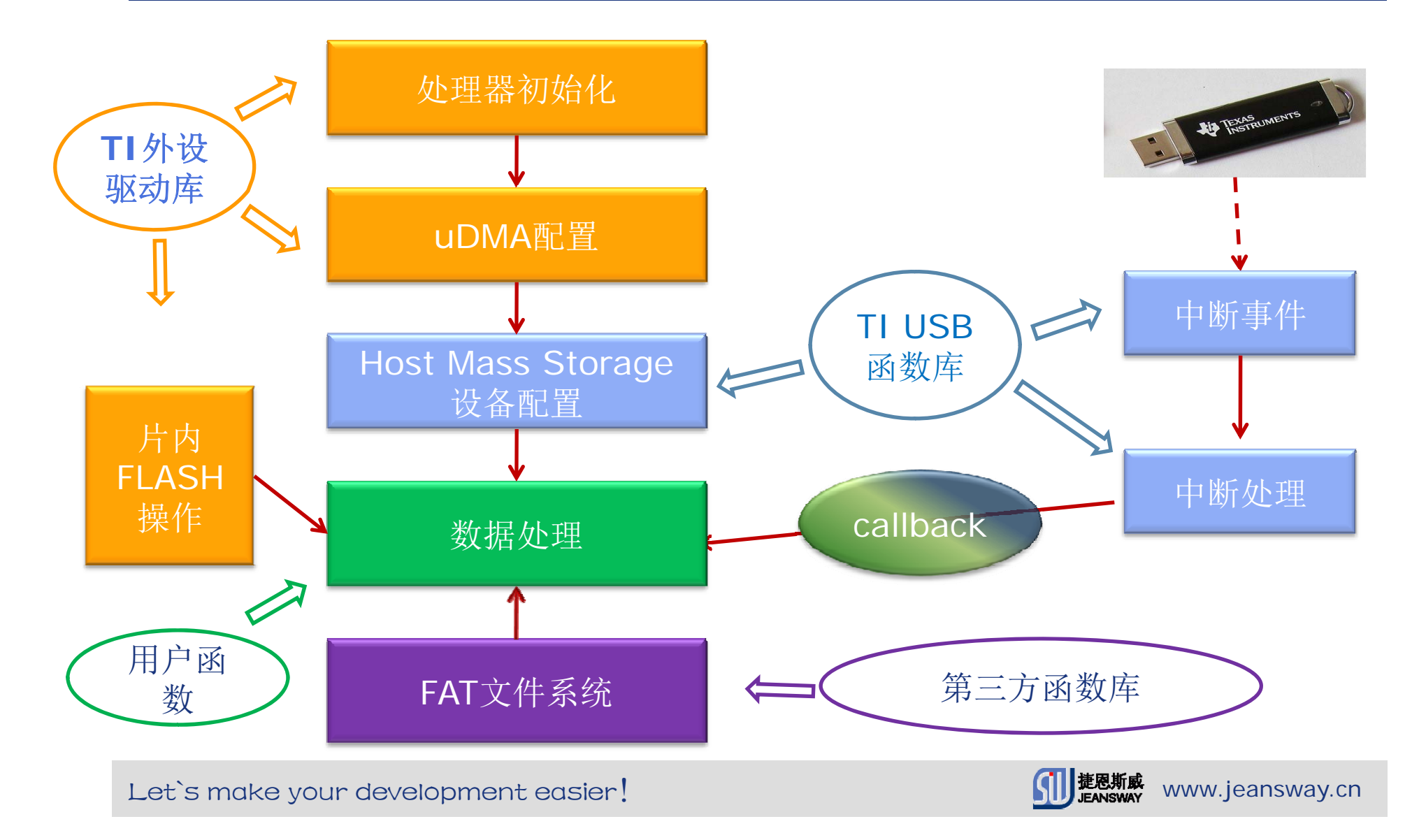

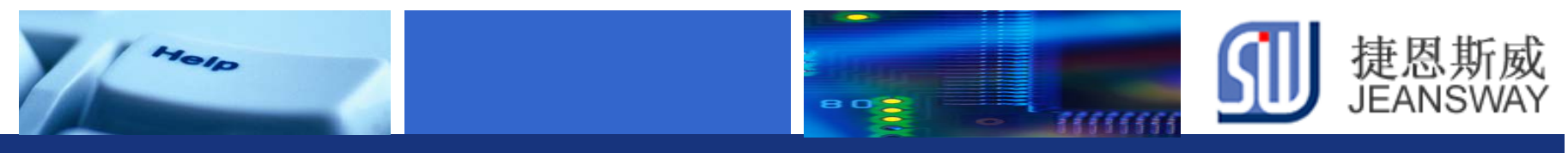

### **JSW-M4EVB**开发板**USB**硬件连接

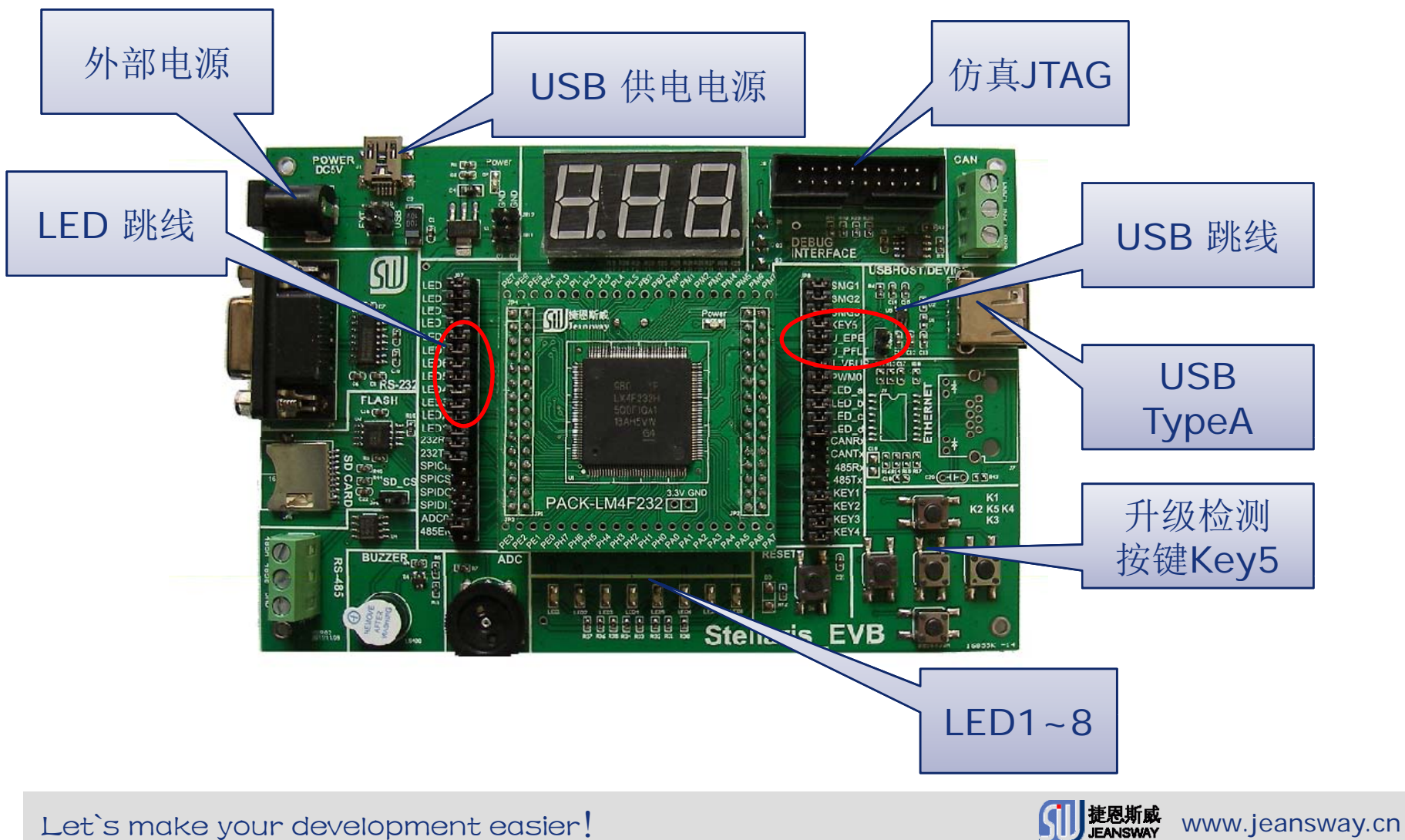

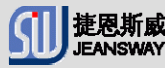

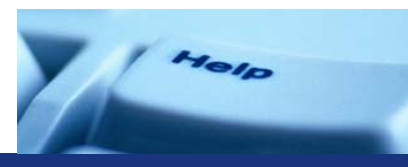

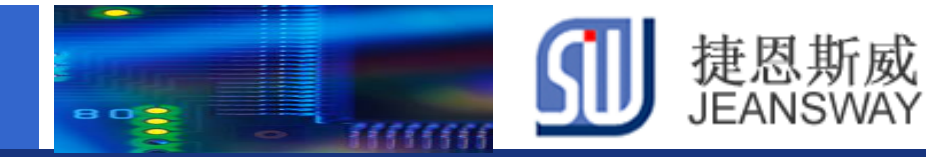

#### **JSW-M4EVB** 外设接线图

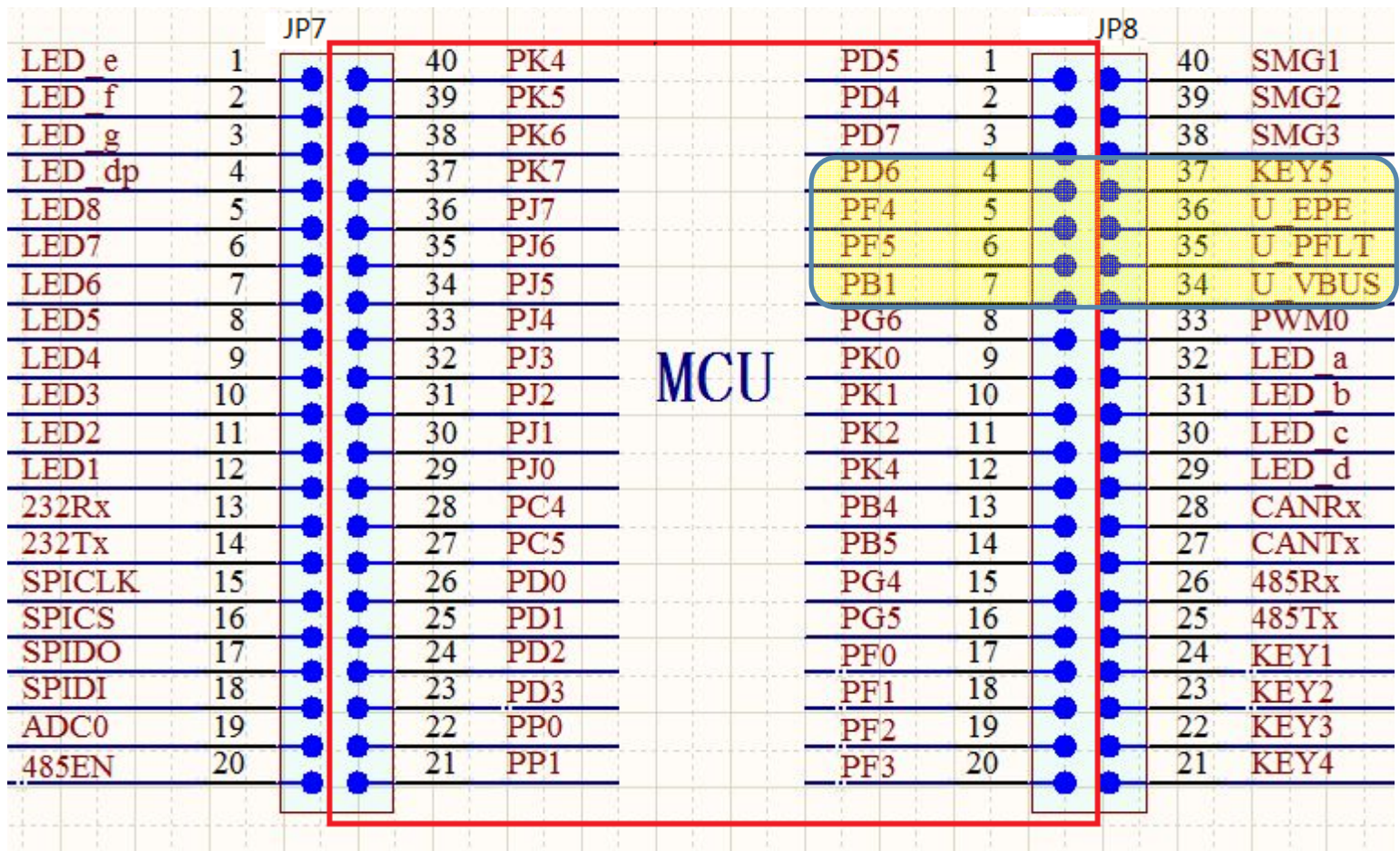

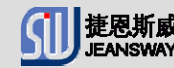

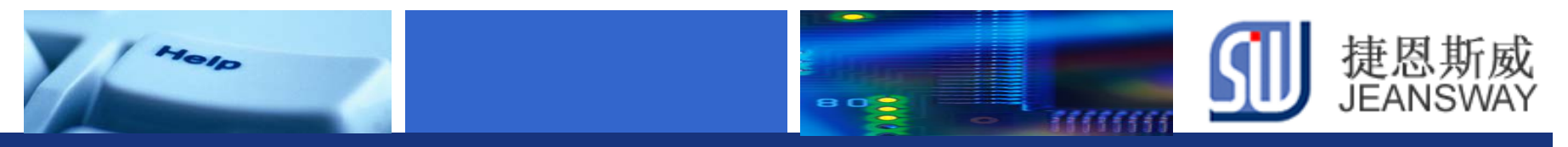

## **DEMO**使用到的**MCU**资源

**key5:**

GPIO PortD6

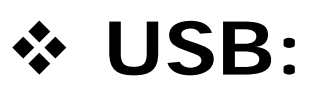

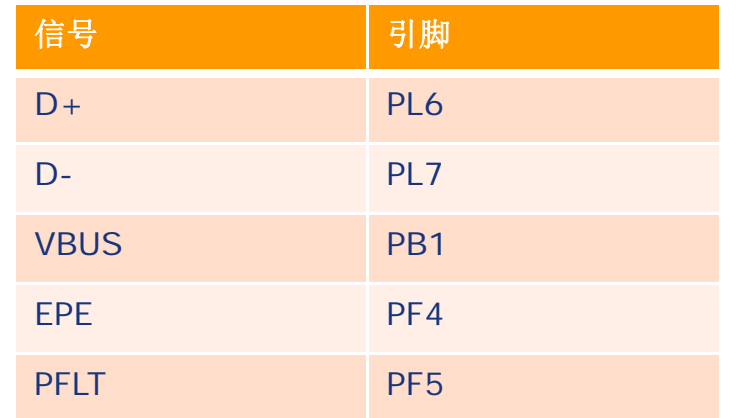

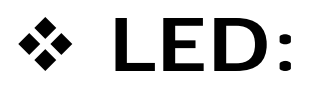

Led1<sup>~</sup>Led8: PJ0<sup>~</sup>PJ7

Let's make your development easier! We are also will be a set of the set of the set of the set of the set of t

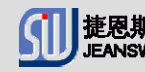

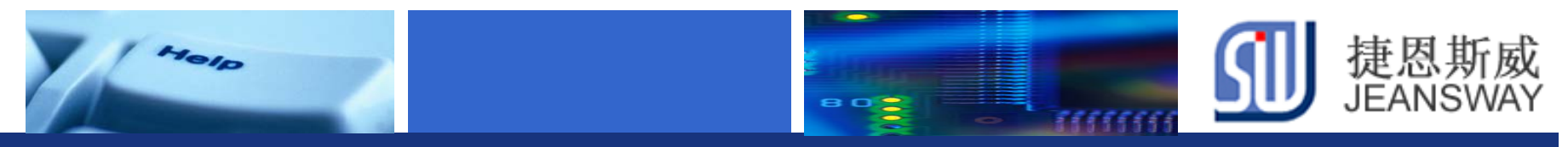

### **JSW USB**在线升级实现流程

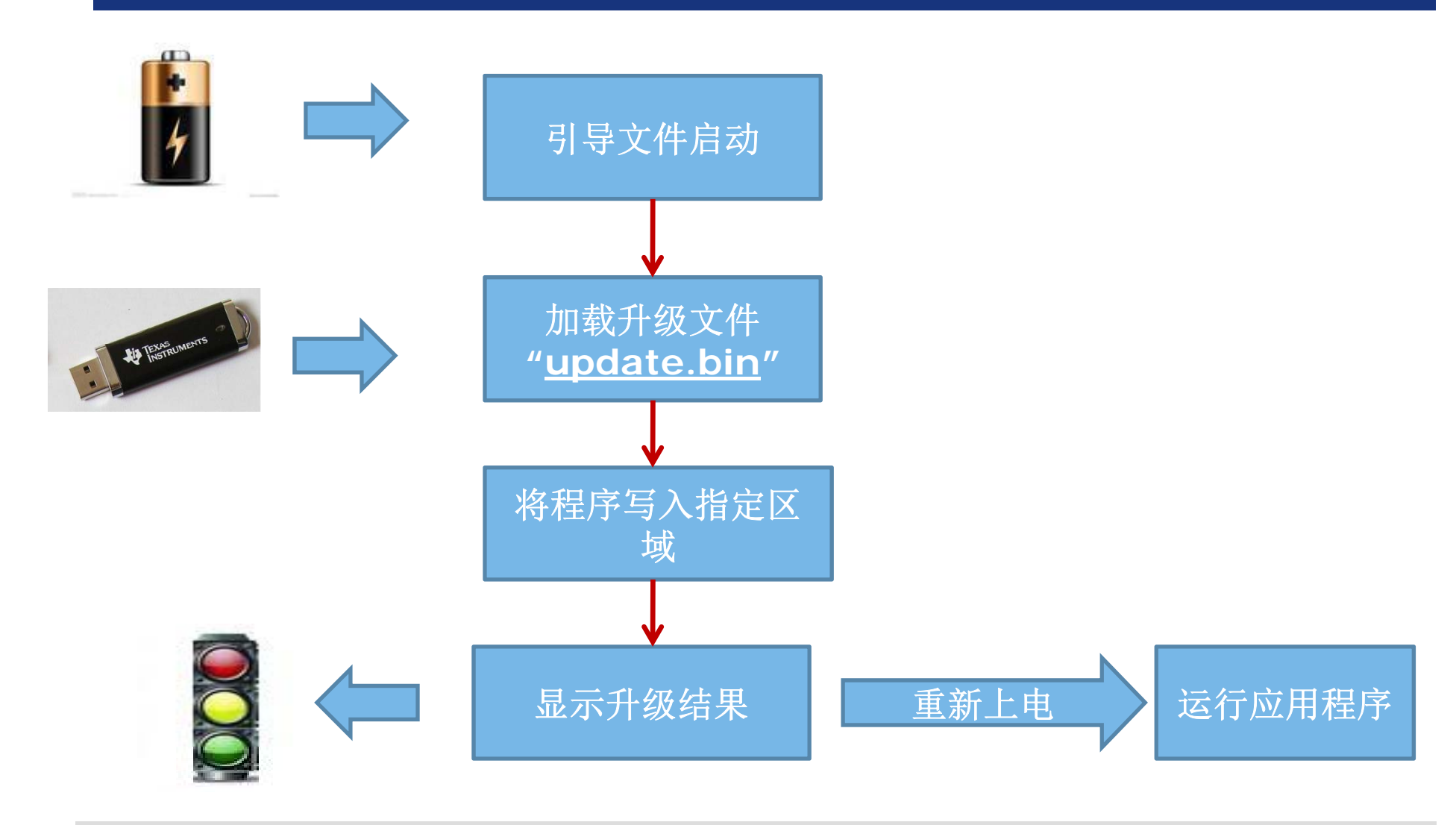

Let's make your development easier! We are all the state of the state of the state of the state of the state o

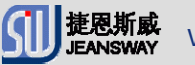

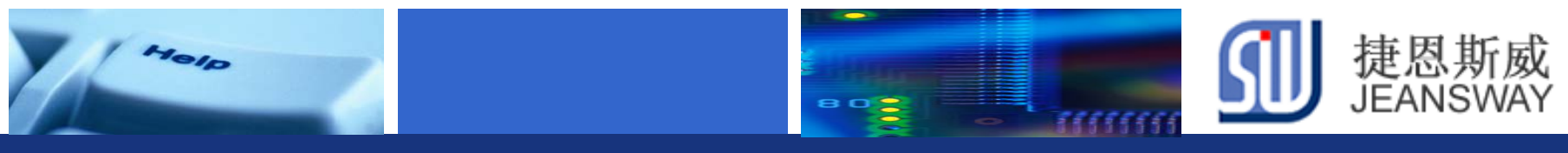

## **U**盘升级进行步骤

- Step1: 程序规划
- Step2: 指定Bootloader程序空间
- Step3: 编写USB bootloader程序
- Step4: 编译&下载bootloader
- Step5: 指定应用程序编译地址
- Step6: 编写用户程序
- Step7: 升级用户程序
- Step8: 检查升级结果

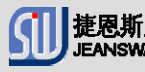

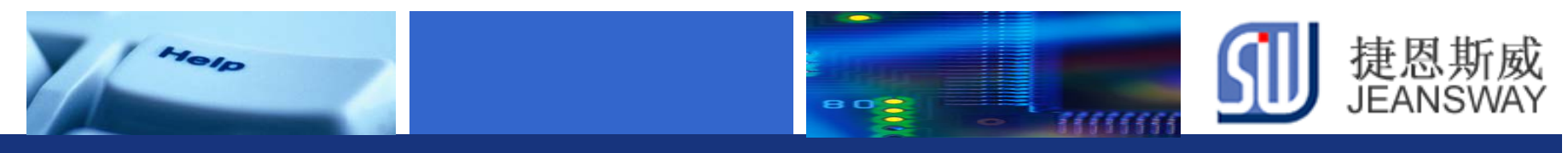

## **Step1:** 程序规划(**1/2**)

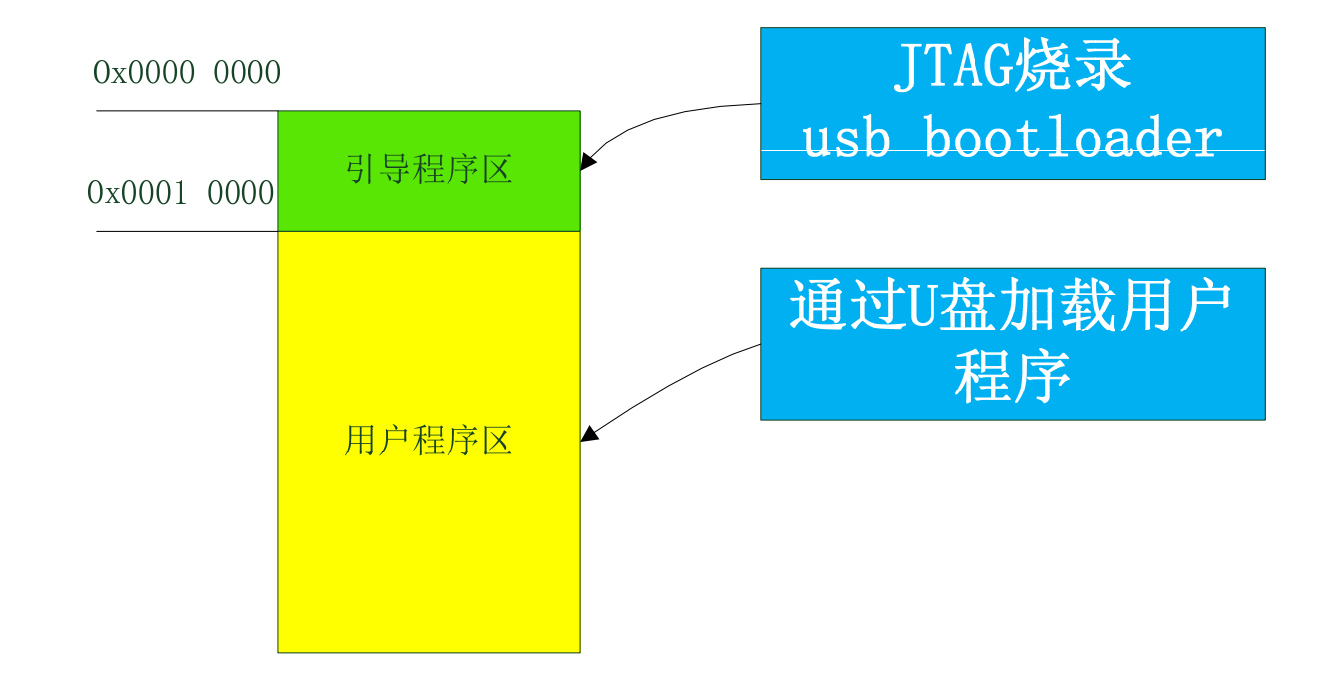

#### U盘升级方案程序空间分配

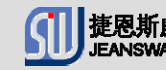

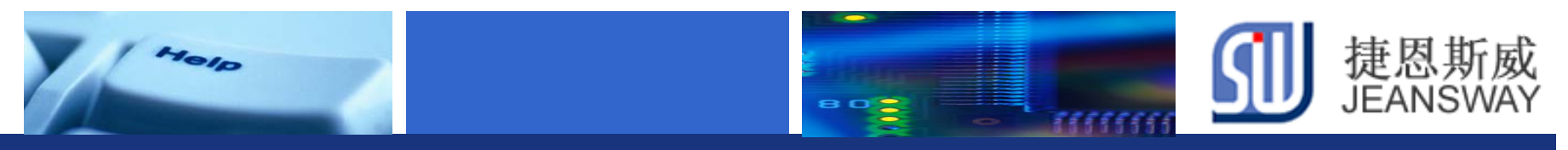

## **Step1**:程序规划(**2/2**)

#### 程序流程图

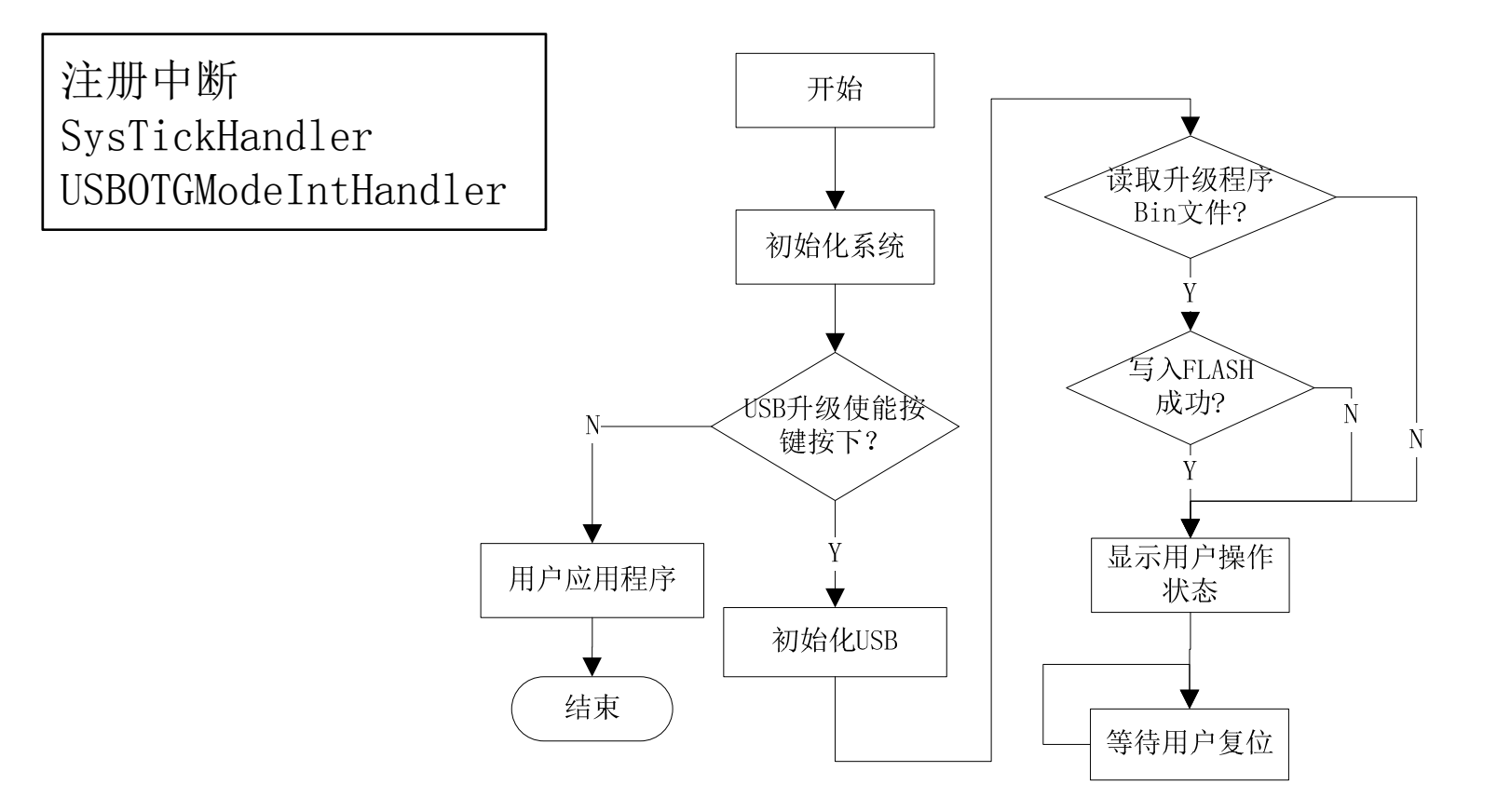

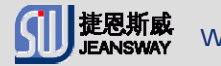

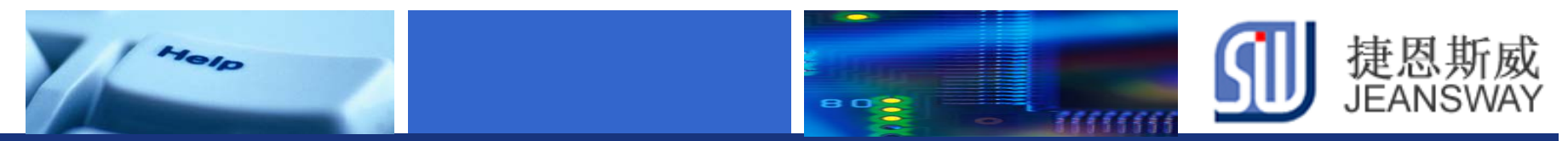

### **Step2**:指定**Bootloader**程序空间(**1/2**)

#### 打开USBBootloader工程(usb\_host\_update.uvproj),设置分散加载配置文件

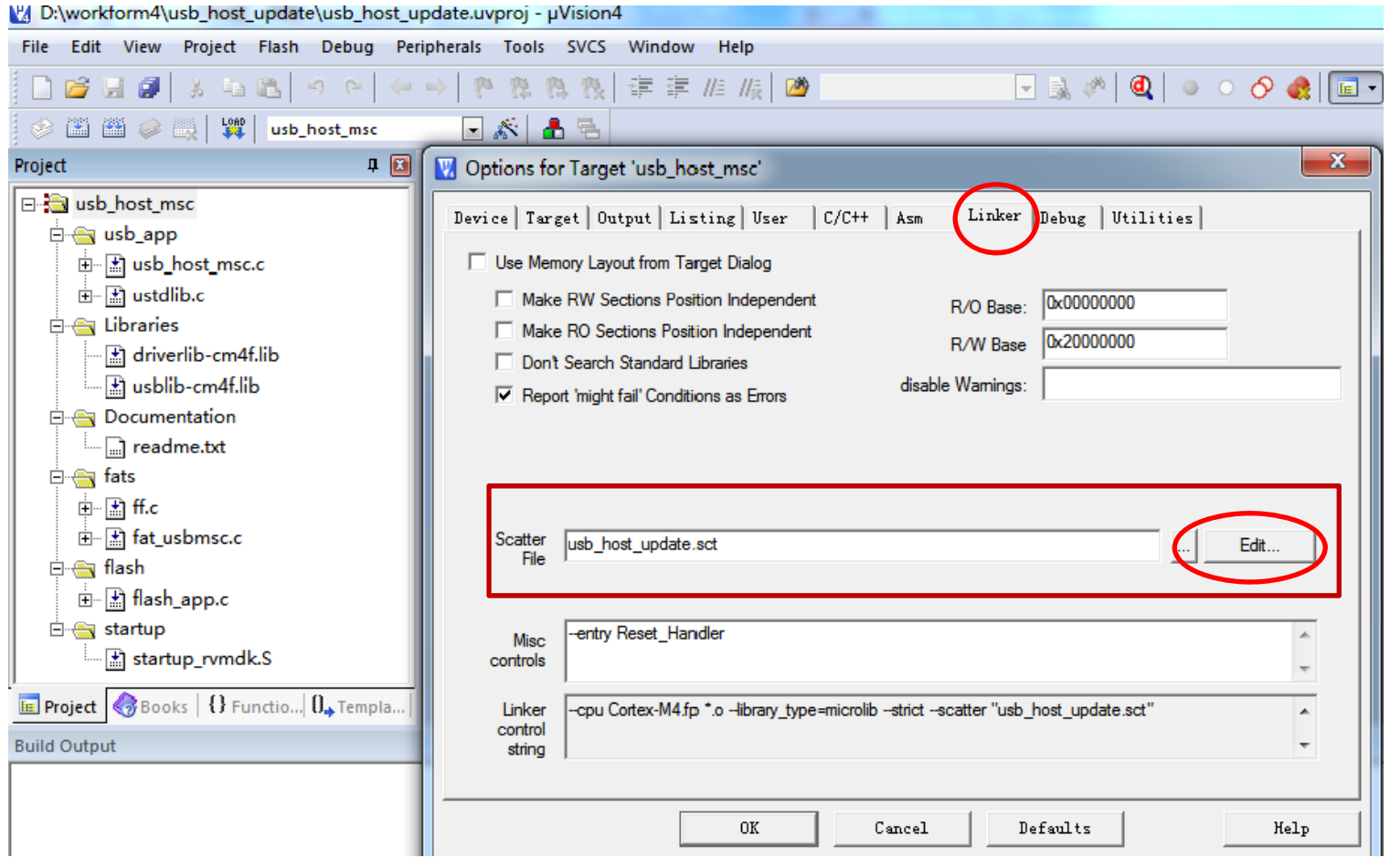

Let's make your development easier! We are also will be a state of the state of the state of the state of the s

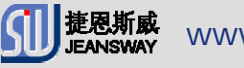

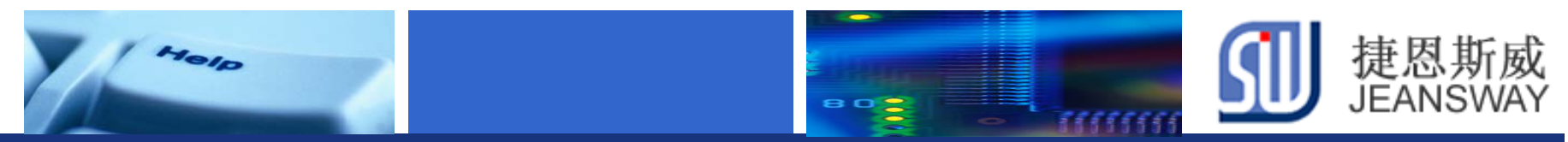

## **Step2:** 指定**Bootloader**程序空间(**2/2**)

#### 设定Bootloader地址0x00000000~0x00010000

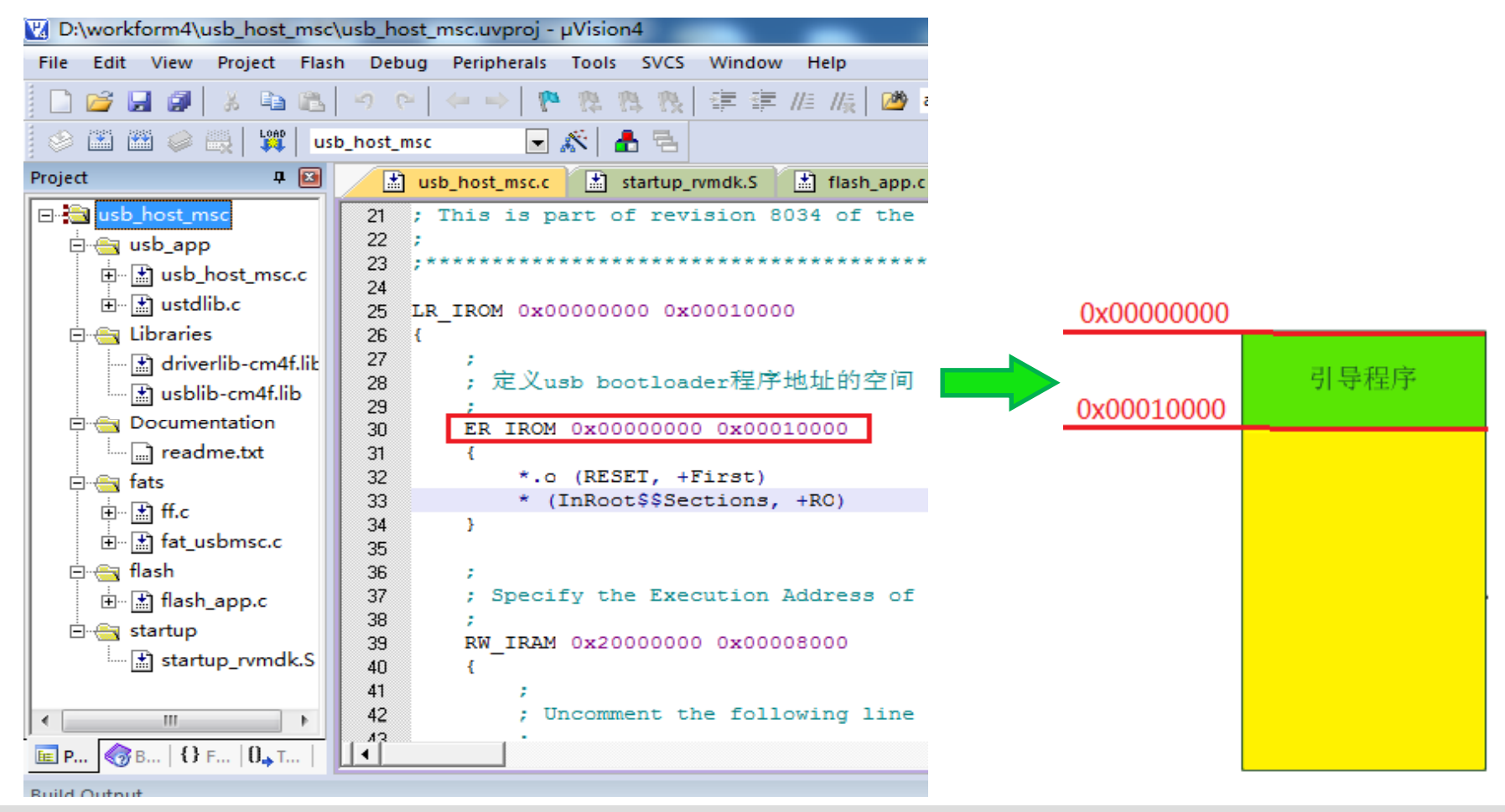

Let's make your development easier! We are also will be a state of the state of the state www.jeansway.cn

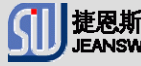

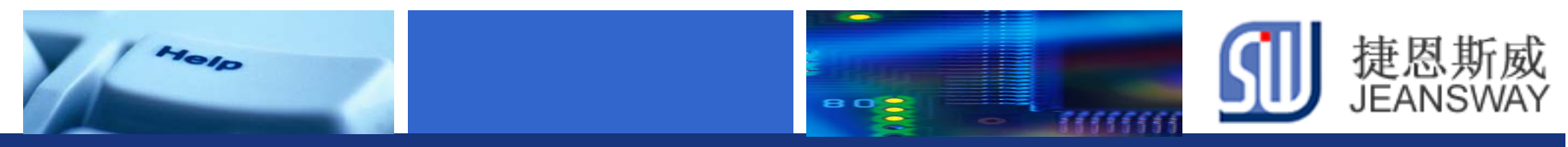

## **Step3:** 编写**USB bootloader**程序(**1/2**)

#### **Bootloader**工程文件

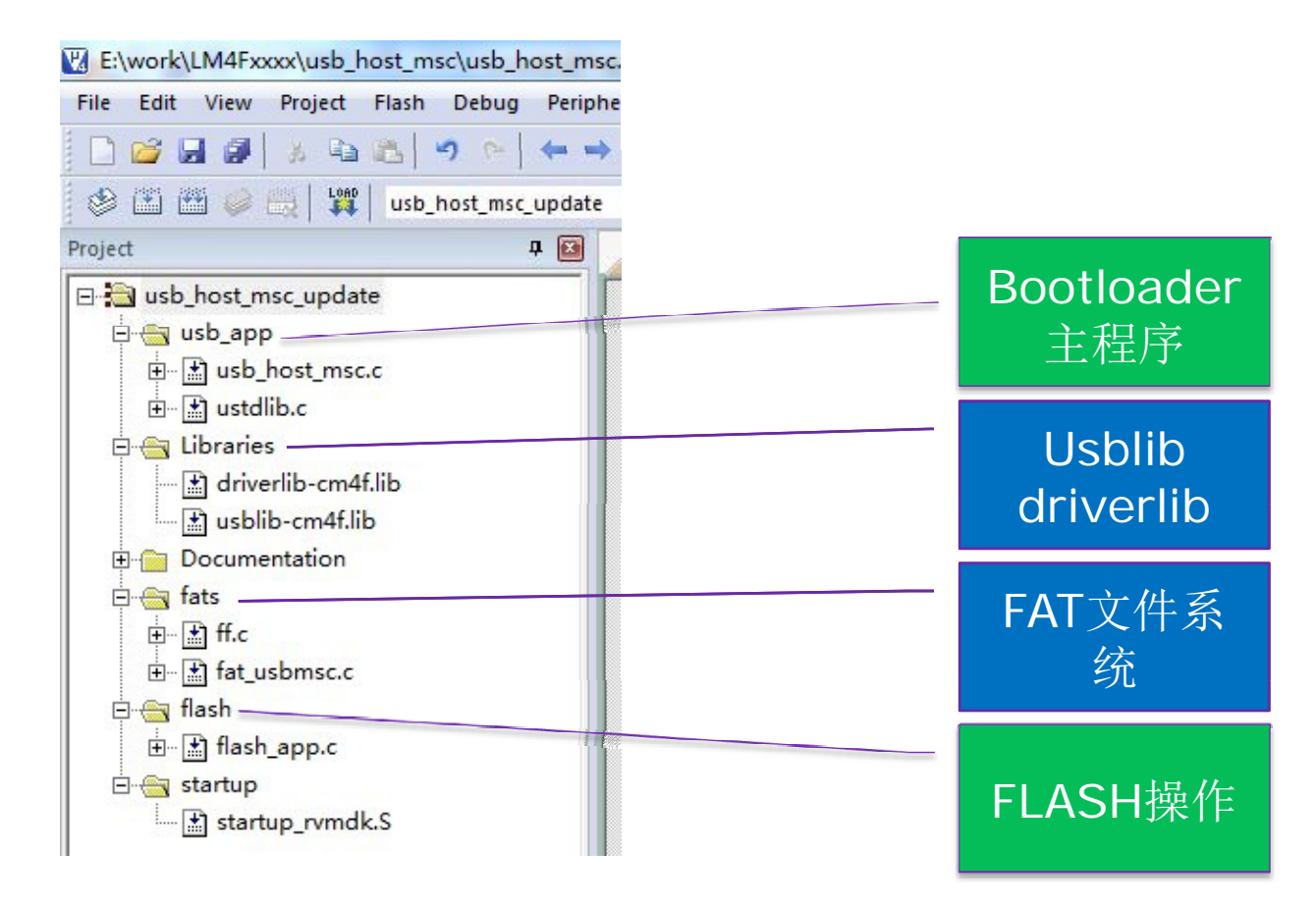

Let's make your development easier! We are also will be a state of the state of the state www.jeansway.cn

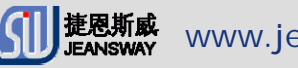

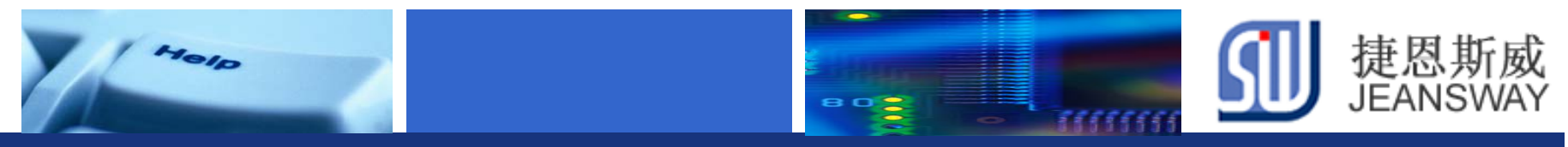

## **Step3:** 编写**USB bootloader**程序(**2/2**)

#### **Bootloader** 使用的**USB**库**API**

- 初始化**HOST**模式**USB**协议栈 USBStackModeSet(0, USB\_MODE\_HOST, 0);
- $\frac{1}{2}$  注册主设备类驱动 USBHCDRegisterDrivers(0, g\_ppHostClassDrivers, g\_ulNumHostClassDrivers);
- ◆ 打开一个批量存储类设备驱动实例 USBHMSCDriveOpen(0, MSCCallback);
- ◆ 初始化电源配置 USBHCDPowerConfigInit(0, USBHCD\_VBUS\_AUTO\_HIGH | USBHCD\_VBUS\_FILTER);
- $\frac{1}{2}$ **初始化主设备操作的USB控制器** USBHCDInit(0, g\_pHCDPool, HCD\_MEMORY\_SIZE);
- **OTG**模式中断函数 USBOTGModeIntHandler()

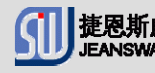

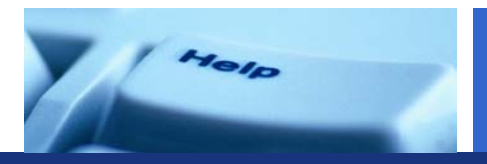

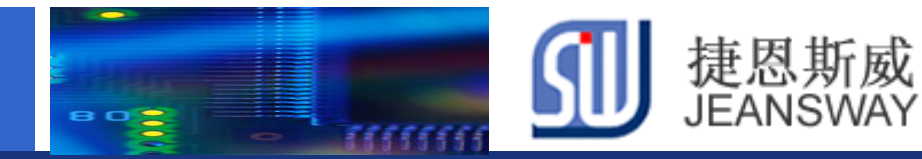

#### **Step4:** 编译**&**下载**Bootloader**程序

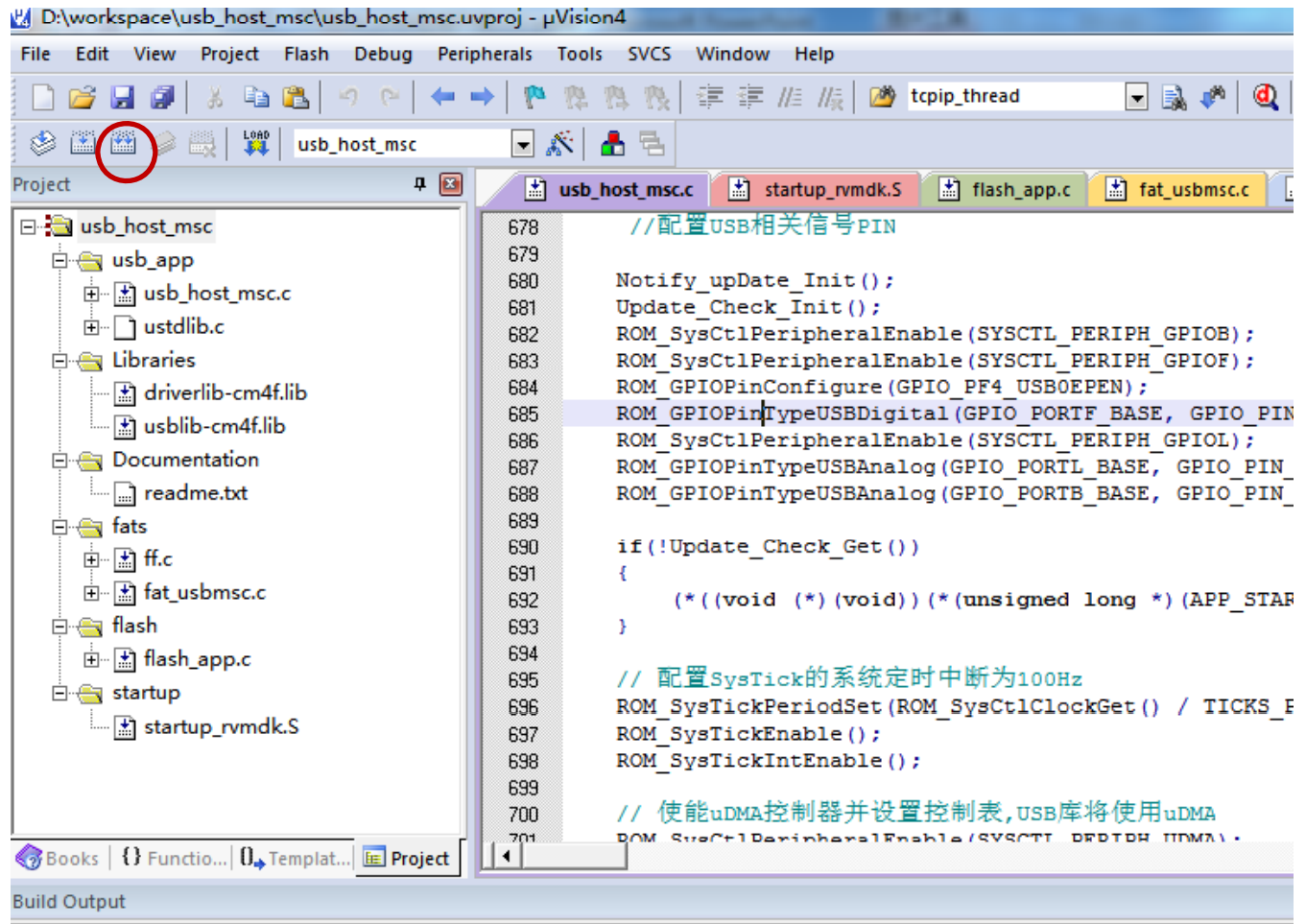

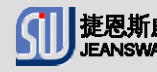

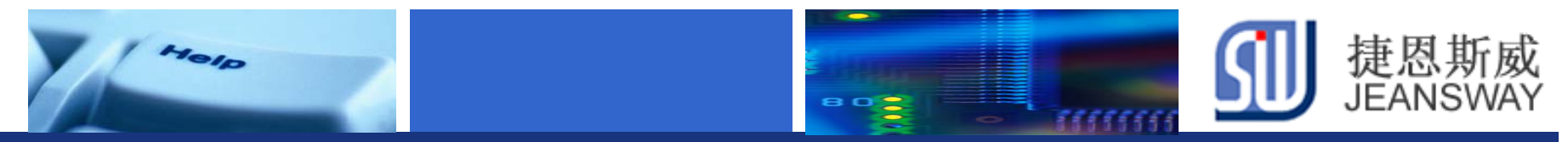

### **Step5:** 指定用户程序编译地址(**1/2**)

#### 打开用户程序 程工 **( pu date .uvp j ro ),**设置分散加载文件

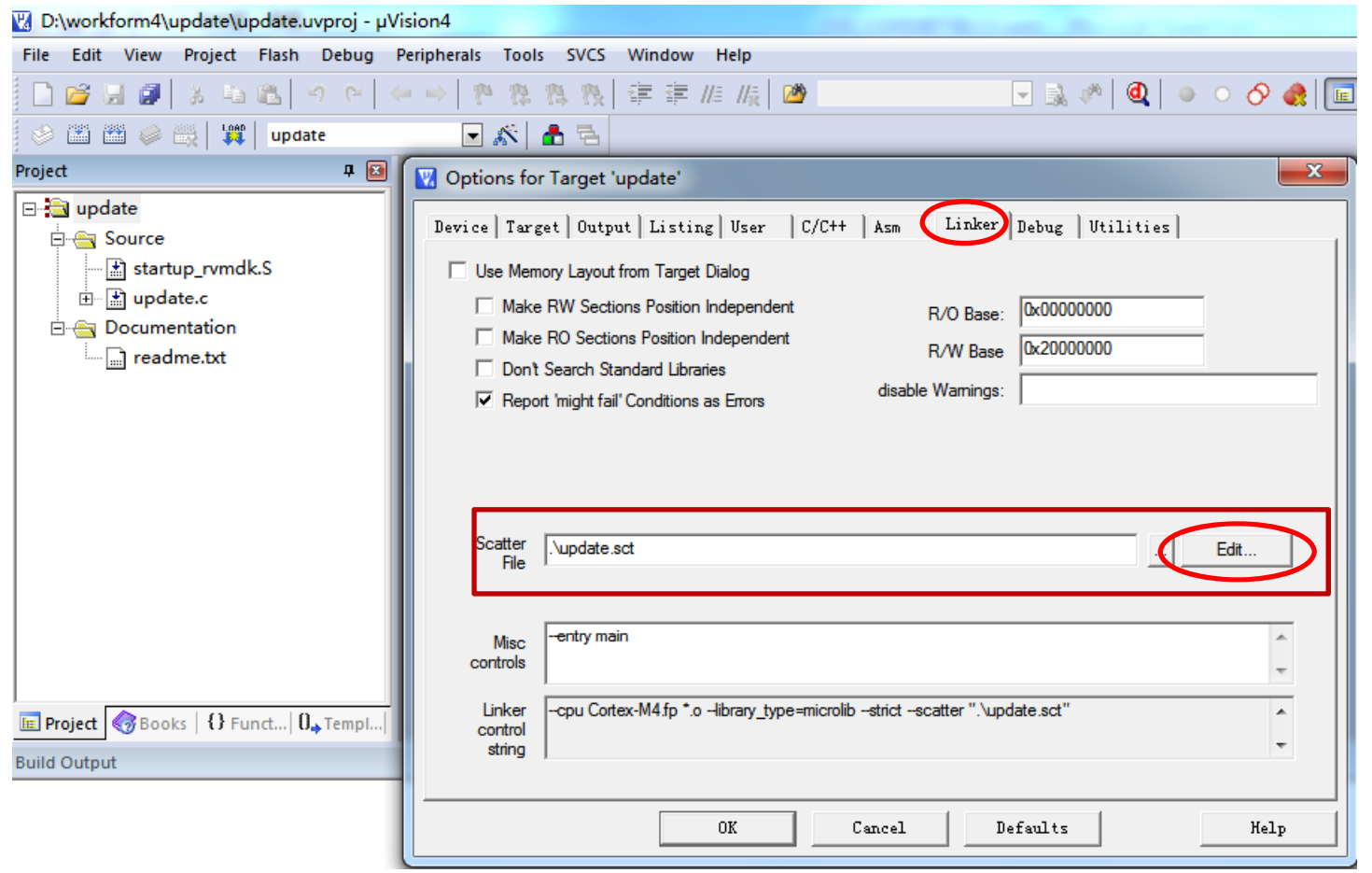

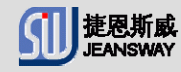

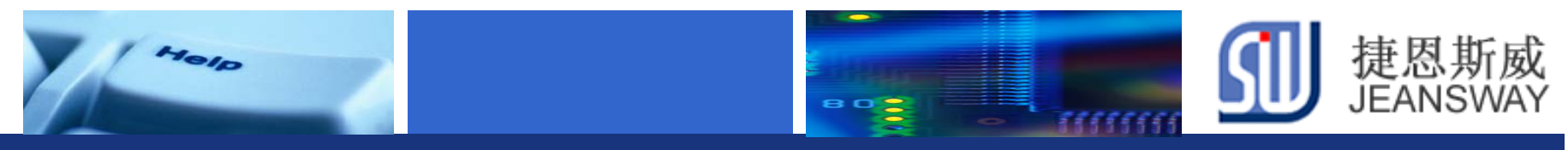

## **Step5:** 指定用户程序编译地址(**2/2**)

#### 设定用户程序地址: 0x00010000~0x00040000

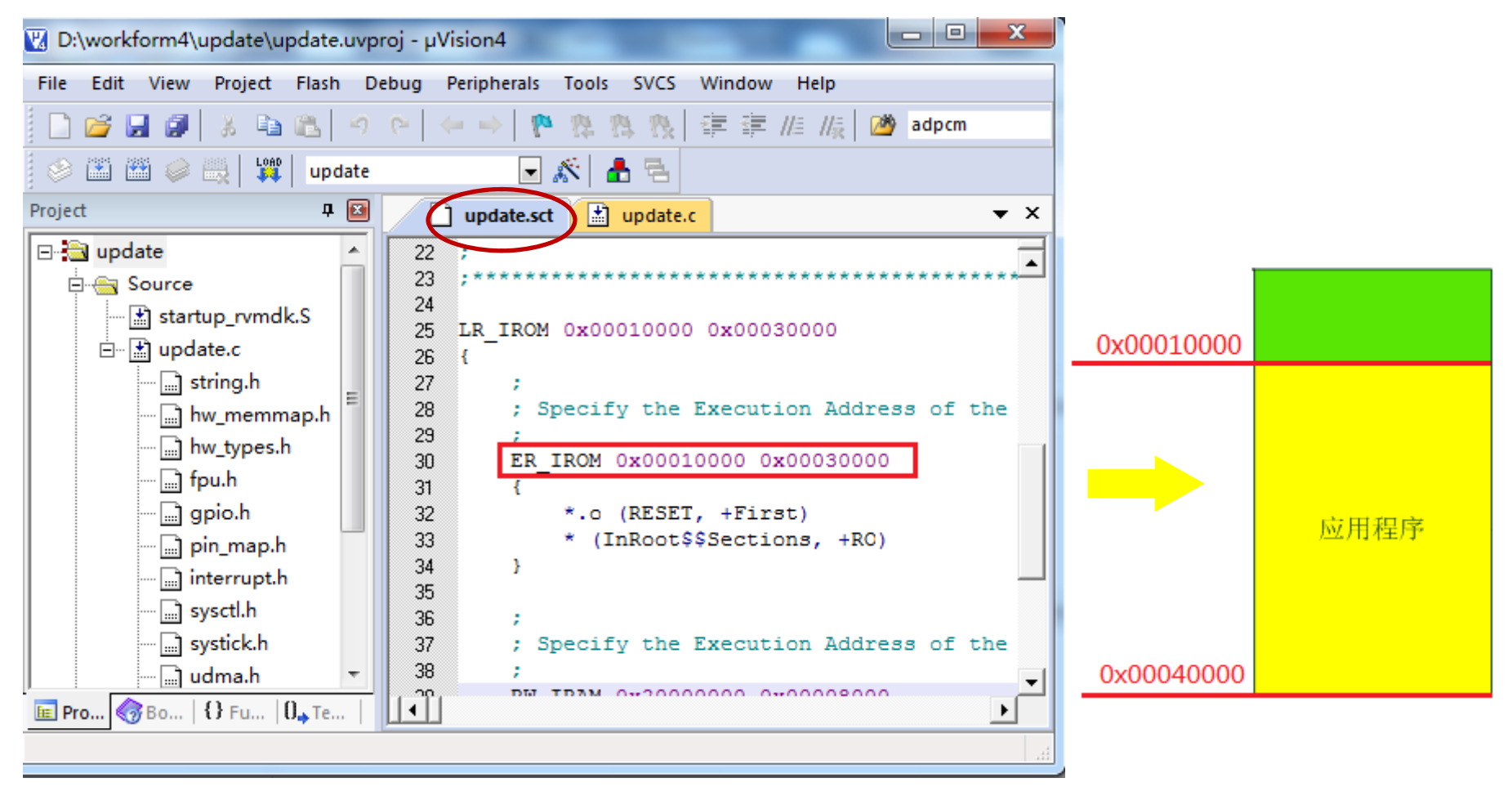

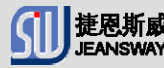

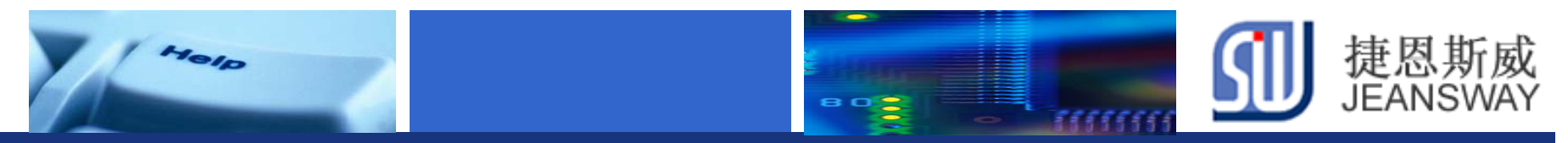

## **Step6:** 编写用户程序

#### 编译用户程序**update**,生成**update.bin**文件

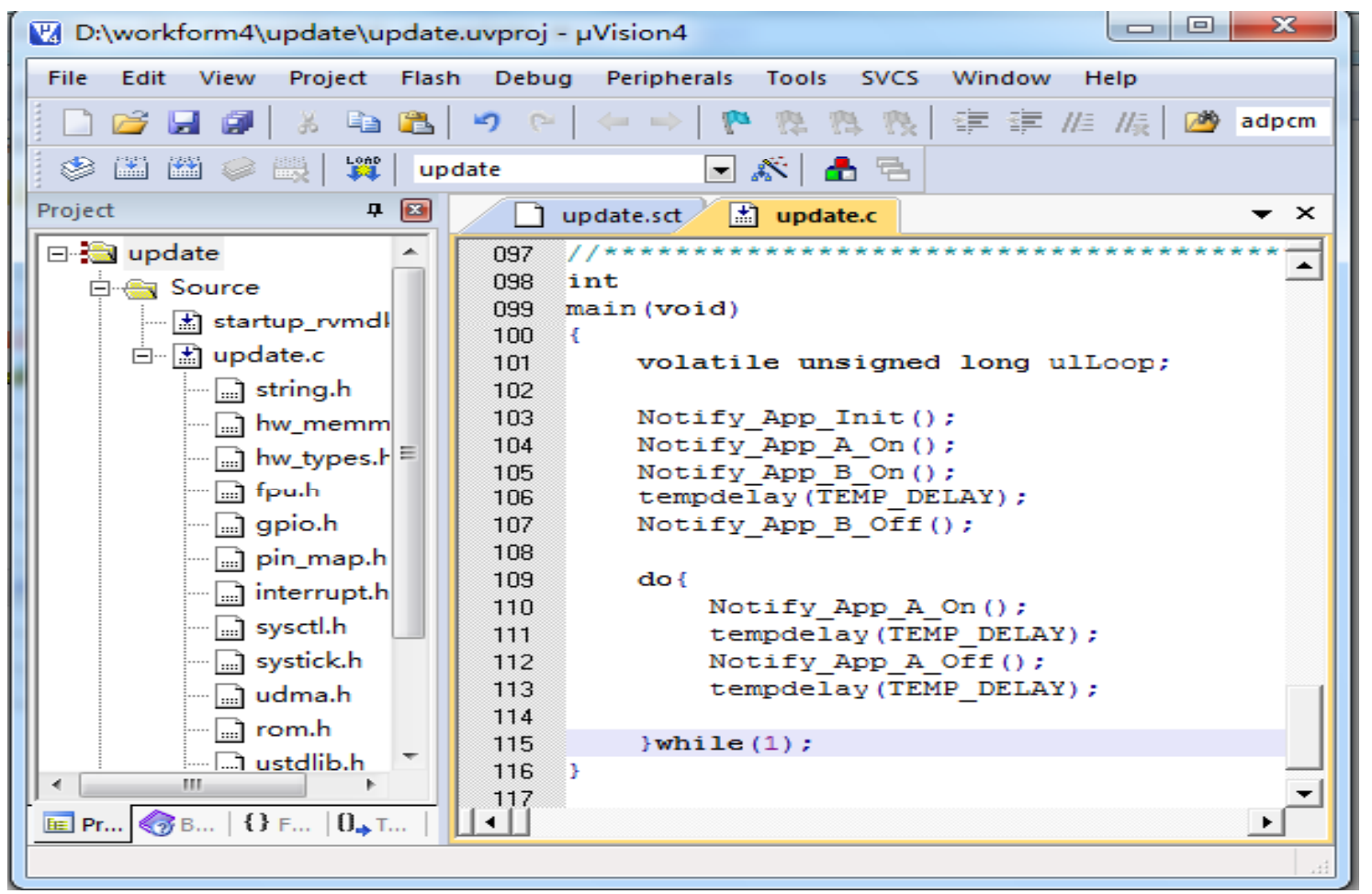

Let's make your development easier! We are also will be a state of the state of the state www.jeansway.cn

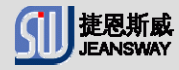

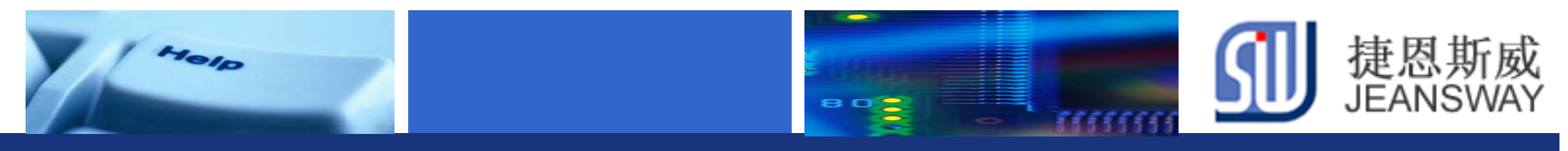

### **Step7:** 升级用户程序

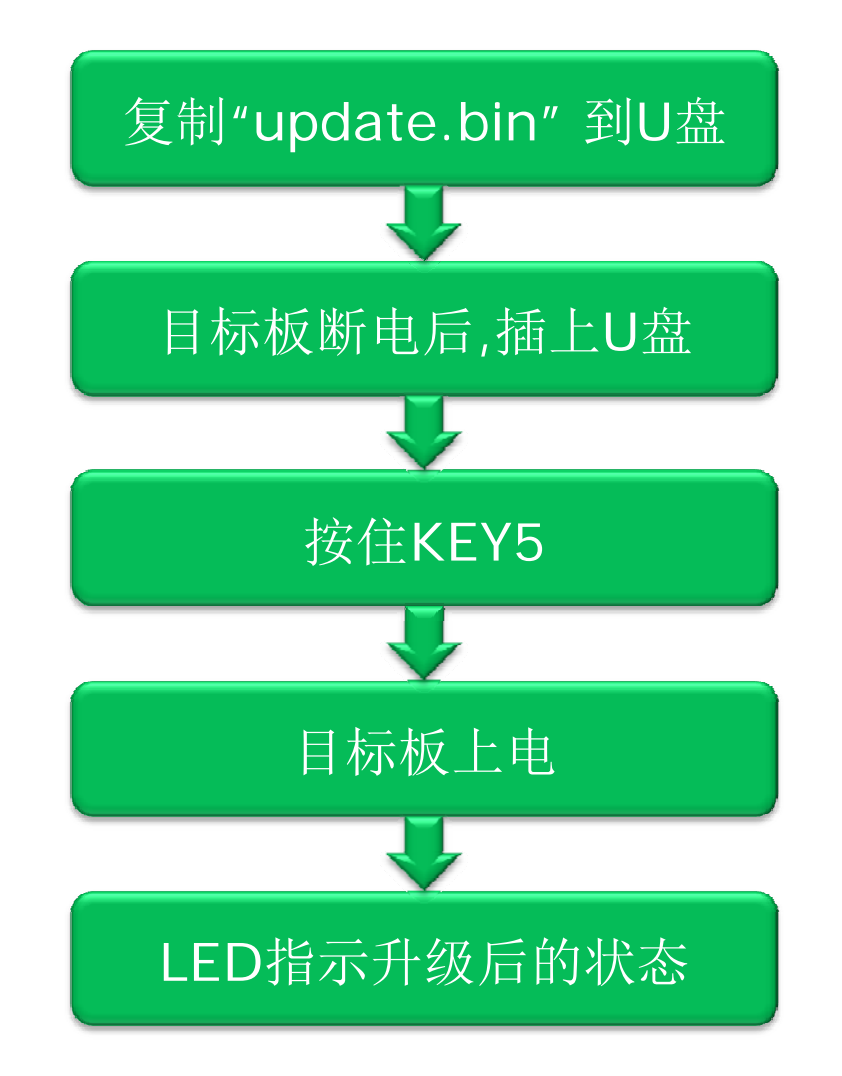

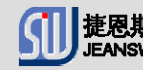

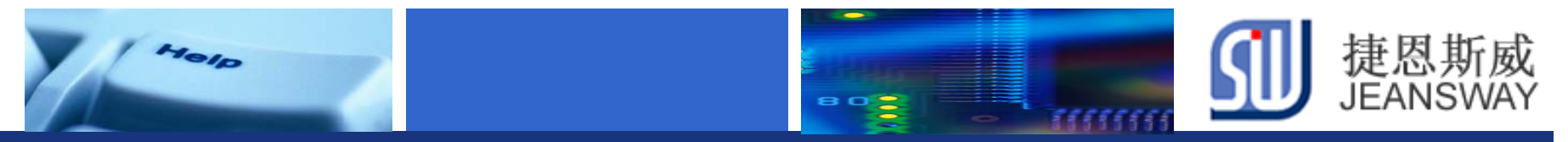

## **Step8:** 检查升级结果

### **LED**指示升级状态

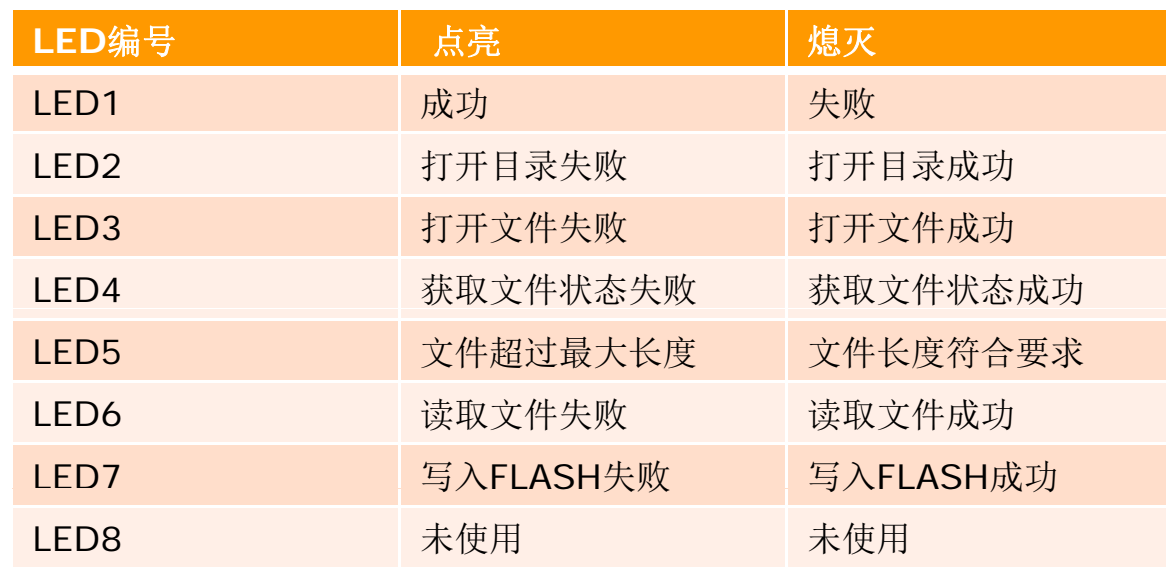

#### 用户程序运行 升级用户程序成功后, LED1~LED4 闪烁

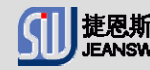

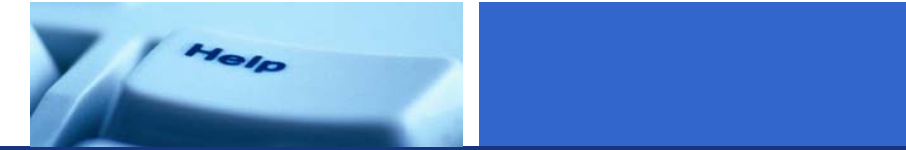

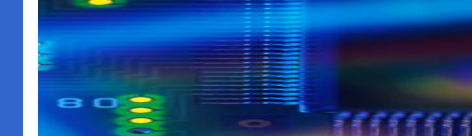

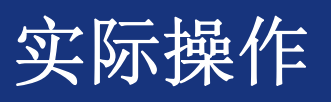

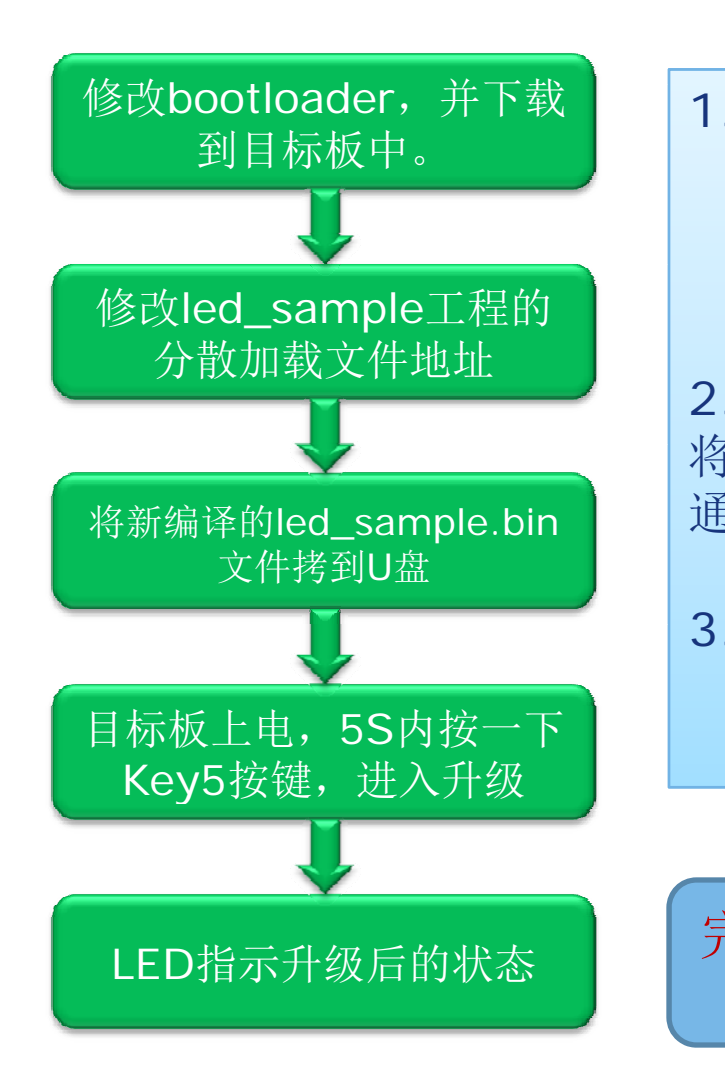

 修改bootloader中进入升级烧录模式的按键 方式:由原来的长按Key5不放上电的方式, 改为上电5秒内单按一下Key5键就可以进入 升级烧录模式 升级烧录模式。

2. 将上午的LED工程(led\_sample.uvproj), 将分其散加载文件将改成Ox10000地址开始。 通过U盘升级方式加载到开发板中

3 检验升级后的用户程序运行是否正确 3.检验升级后的用户程序运行是否正确。

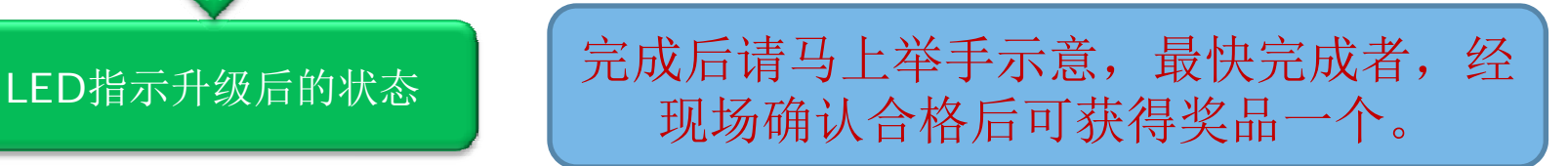

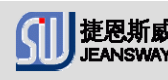

捷恩斯威<br>JEANSWAY

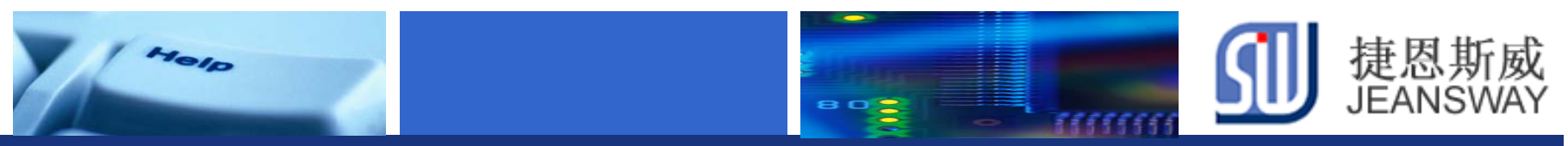

# 在线技术支持

#### <u>https://www.deyisupport.com/</u> https://www.deyisupport.com/question\_answer/f/57.aspx

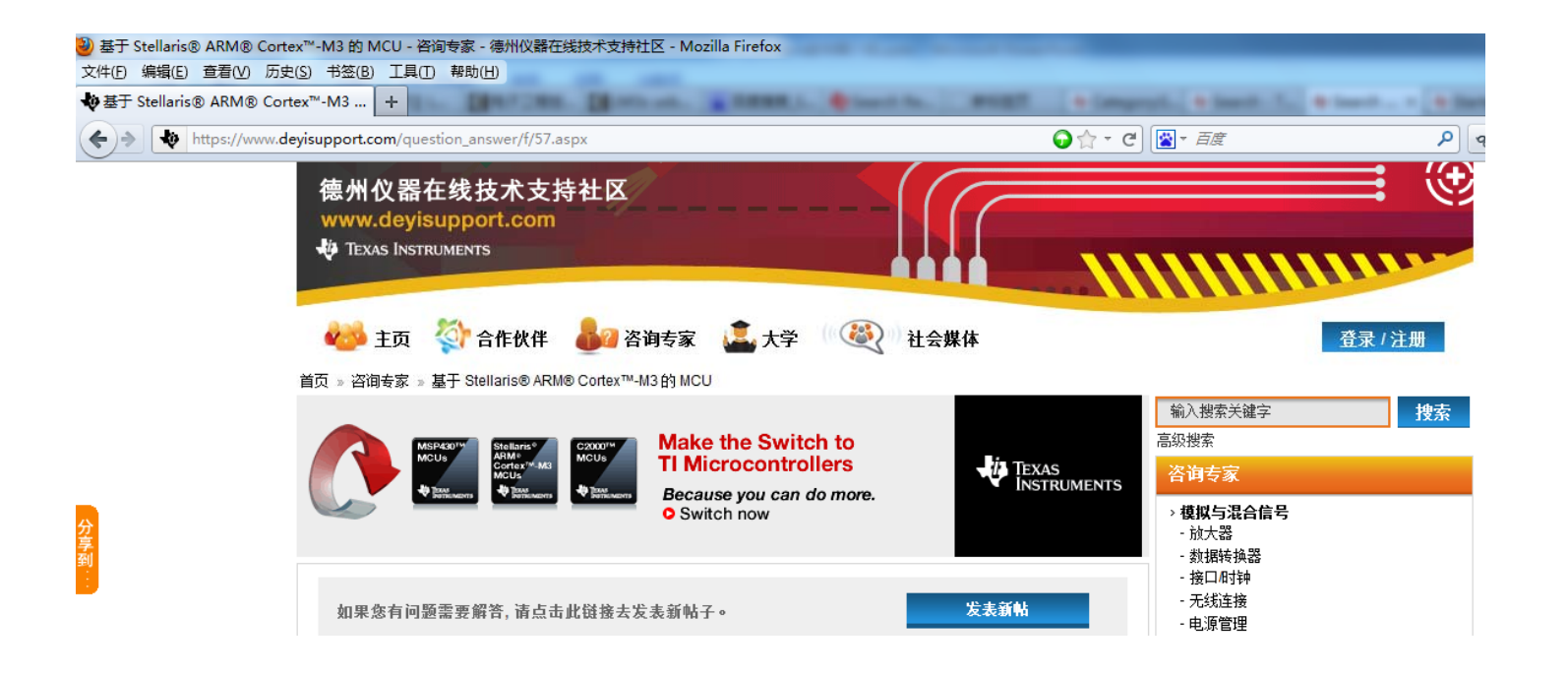

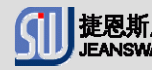

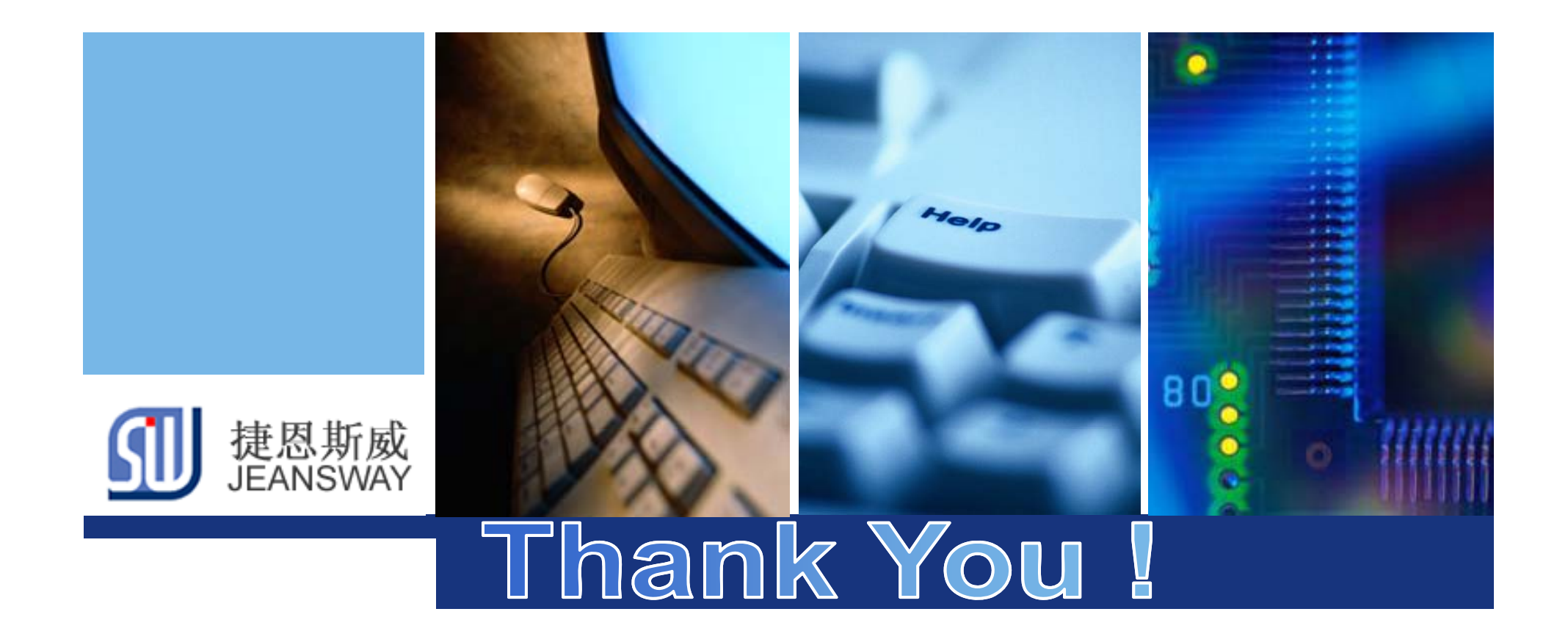

**www.jeansway.cn**